#### **Chương 1. GIỚI THIỆU CHUNG VỀ PHẦN MỀM PLAXIS**

#### **Mục tiêu chương:**

*- Giúp sinh viên biết được lịch sử hình thành cũng như các tính năng cơ bản của phần mềm Plaxis trong phân tích các bài toán Địa kỹ thuật. - Giúp sinh viên biết và thực hiện được các bước cài đặt phần mềm Plaxis*

#### **1.1. Giới thiệu về phần mềm Plaxis**

Sư phát triển phần mềm Plaxis được bắt đầu từ 1987 tại Đại học công nghệ Delff – Hà Lan. Phiên bản Plaxis V.1 ban đầu được thành lập nhằm mục đích phân tích các bài toán ổn định đê biển và đê sông tại các vùng bờ biển thấp tại Hà Lan.

Đến năm 1993 Công ty Plaxis BV được thành lập và từ năm 1998, các phần mềm Plaxis đều được xây dựng theo phần tử hữu hạn.

Phần mềm Plaxis được trang bị các tính năng đặc biệt để giải quyết một số khía cạnh của các kết cấu địa kỹ thuật phức tạp. Chương trình này dùng để tính toán các bài toán về mái dốc, hố đào, hầm (tunnel), đường hầm giao thông, đường hào kỹ thuật (collector), đường tàu điện ngầm và các dạng công trình ngầm khác.

Hiện nay bộ Plaxis gồm các môđun sau:

**Plaxis 2D**: dùng phân tích lún của móng, phân tích quá trình thi công hố đào, phân tích biến dạng chuyển vị của đê sông ...<br>Phân tích quá trình đào hổ móng khô có neo chống - Sơ đồ tính toán

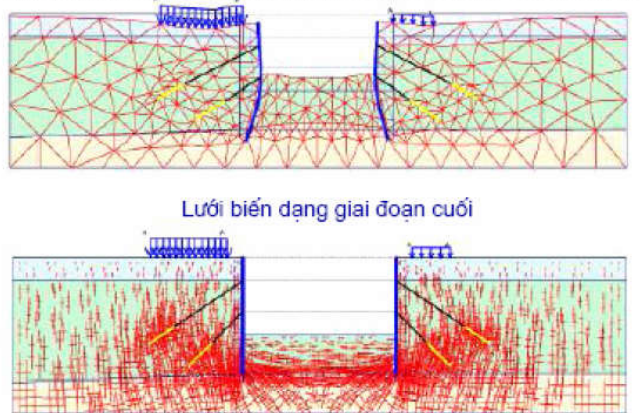

Ứng suất hiệu quả giai đoạn cuối

*Hình 1.1: Phân tích bài toán hố đào bằng Plaxis 2D V8.5*

Plaxis 2D kết hợp môđun Dynamics dùng phân tích động của móng máy trên nền đàn hồi, phân tích đóng cọc, phân tích bài toán địa kỹ thuật có xét ảnh hưởng của động đất …

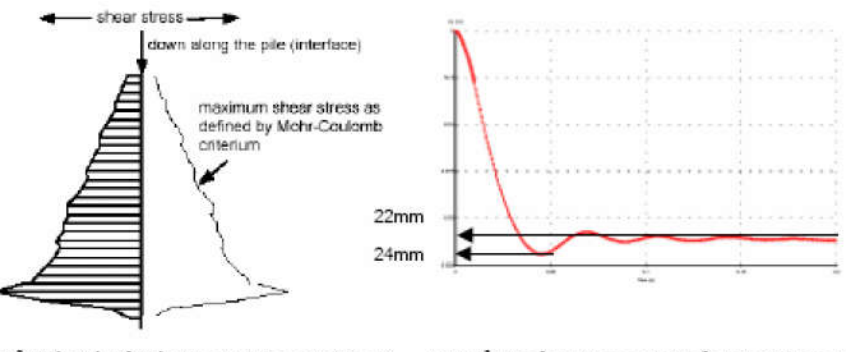

Biểu đồ phần tử tiếp xúc quanh cọc (phía trái hình vẽ) tương tự phân bố ma sát thành cọc Chuyển vị của mũi cọc tại khoảng t ≈ 0,05 sec sau cú đập vào cọc và từ 0,1 sec sau đó.

*Hình 1.2: Phân tích bài toán đóng cọc bằng Plaxis 2D V8.5 Dynamics*

**Plaxis PlaxFlow:** dùng phân tích bài toán thấm ổn định, không ổn định trong môi trường bão hòa, không bão hòa và điều kiện biên thay đổi theo thời gian. PlaxFlow có thể tích hợp với Plaxis 2D để phân tích bài toán về biến dạng và ổn định có xét ảnh hưởng của áp lực nước lỗ rỗng và dòng thấm.

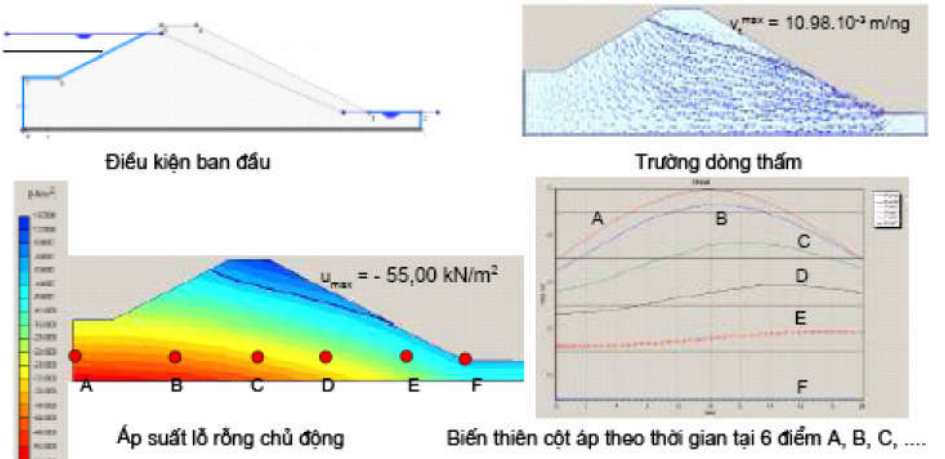

*Hình 1.3: Phân tích bài toán thấm qua đập đất bằng Plaxis PlaxFlow* 

**Plaxis 3D Tunnel:** dùng phân tích quá trình thi công hầm theo công nghệ NATM, đánh giá ổn định của đường hầm chịu áp đào trong khiên, đánh giá ổn định của hố đào chống đỡ bằng tường cừ …

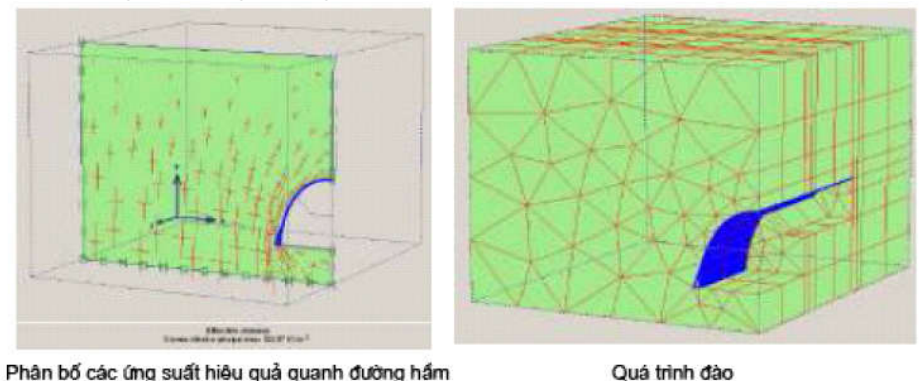

trên một mặt pháng vuông góc với trục hẩm *Hình 1.4: Phân tích bài toán thi công hầm theo công nghệ NATM bằng Plaxis 3D Tunnel*

**Plaxis 3D Foundation:** dùng phân tích bài toán móng bè, phân tích sức chịu tải của cọc khoan nhồi …

*ThS. Lương Tấn Lực*  $T^{tan}$  *Trang 2* 

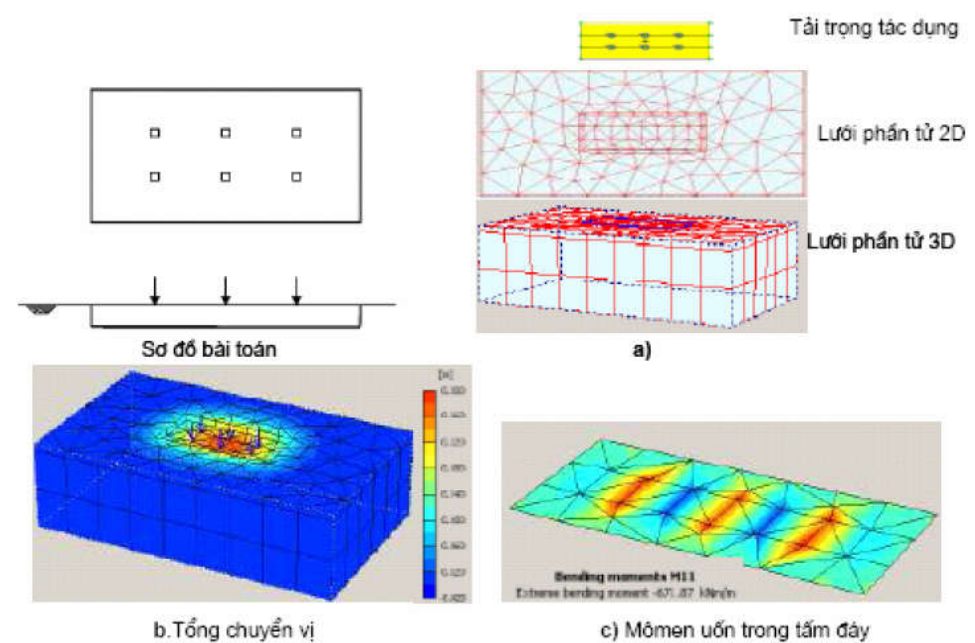

*Hình 1.5: Phân tích bài toán móng bè bằng Plaxis 3D Foundation*

So với các bộ phần mềm khác như Geostudio, phần mềm Plaxis có các tính năng ưu việt như sau:

- Xem xét sự tương tác giữa kết cấu với nền đất
- Mô phỏng bài toán theo quá trình thi công (Staged construction)
- Tính toán theo thời gian
- Tính toán dòng thấm
- Tính toán bài toán tải trọng động
- Tính toán c-phi reduction technique
- Tạo lưới dễ dàng

#### **1.2. Hướng dẫn cài đặt phần mềm Plaxis:**

Bước 1: tải phần mềm Plaxis về máy tính

Bước 2: Tiến hành cài đặt phần mềm, kích vào **Setup.exe** ở trong thư mục **Setup**

Bước 3: Trong quá trình cài đặt khi yêu cầu **registration disk**, chỉ đường dẫn đến file **USERDEF.PUF** trong thư mục Crack

Bước 4: Chọn cài đặt theo dạng **"personal computer installation"**, cài đặt hardlock drivers khi sử dụng phần mềm bản quyền

Bước 5: Copy file batch.exe, geo.exe, plaxout.exe, hlvdd.dll trong thư mục Crack vào thư mục Plaxis nằm trong ổ C:

Quá trình cài đặt đã hoàn tất.

#### **1.3. Giao diện của phần mềm Plaxis V.8**

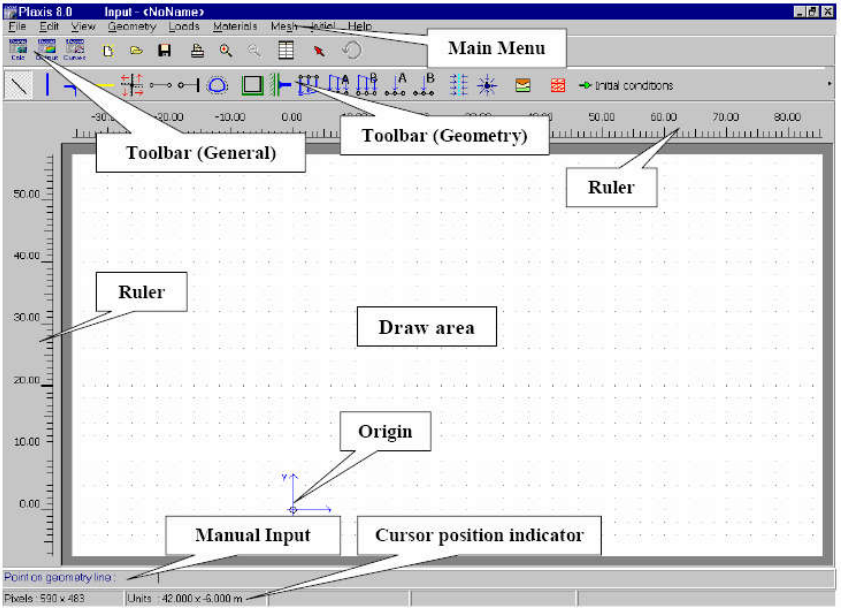

*Hình 1.6: Giao diện của phần mềm Plaxis V.8*

#### **1.3.1. Main Menu - Menu chính:**

Menu chính chứa đựng tất cả các mục và thao tác của chương trình vào. Bao gồm: *File, Edit, View, Geometry, Loads, Mesh, Initial, Help*

#### **Menu File:**

*New:* Để tạo dự án mới

*Open:* Mở một dự án hiện hữu. Yêu cầu file được hiển thị

*Save:* Lưu giữ dự án với tên hiện hữu

*Save as:* Lưu giữ dự án với một tên mới

*Print:* Để in mô hình hình học trên một máy in được chọn

*Work directory:* Thiết lập thư mục làm việc mặc định nơi dự án Plaxis sẽ được

#### lưu

*Import:* Nhâp dữ liệu hình học từ kiểu file khác

*General settings:* Thiết lập thông tin chung cho mô hình hình học

*Exit:* Thoát ra khỏi chương trình Input

#### **Menu Edit:**

*Undo:* Trở về trạng thái trước đó của mô hình hình học (sau khi nhập lỗi). Sự lập lại chức năng undo được giới hạn trong 10 hành động gần nhất.

*Copy:* Sao chép mô hình hình học đến cửa sổ bộ nhớ

*Clea selections:* Bỏ mọi lựa chọn hiện thời

#### **Menu view**

*Zoom in:* Thu nhỏ

*Zoom out:* Phóng to

*Reset view*: Xem lại toàn bộ vùng vẽ

*Table:* Hiển thị bảng toạ độ những điểm hình học. Bảng có thể được sử dụng để điều chỉnh những toạ độ có sẵn.

*Rulers:* Để hiển thị hoặc ẩn những cây thước trong vùng vẽ

*Grid:* Để hiển thị hoặc ẩn lưới trong vùng vẽ

*Axes:* Để hiển thị hoặc ẩn mũi tên chỉ trục X và trục Y

#### *Snap to grid:* Để khoá lưới

#### **Menu Geometry:**

Menu Geometry chứa đưng những tùy chọn cơ bản để biên soạn một mô hình hình học. Ngoài chức năng vẽ đường hình học, người dùng có thể lựa chọn những phần tử dầm, vải địa kỹ thuật, phần tử tiếp xúc, phần tử neo...

#### **Menu Loads:**

Menu Loads chứa đựng những tùy chọn để thêm những tải trong và những điều kiện biên vào mô hình hình học cơ bản

#### **Menu Materials:**

Menu Materials được sử dụng để kích hoạt những cơ sở dữ liệu cho sự tạo thành và sửa đổi của dữ liệu vật liệu thiết lập cho đất và những phần tử dầm, vải địa kỹ thuật, phần tử tiếp xúc, phần tử neo.

#### **Menu Mesh:**

Menu Mesh chứa đưng những tùy chon để phát sinh một mắt lưới phần tử hữu hạn và để làm mịn lưới toàn cầu, lưới địa phương.

#### **Menu Initial:**

Menu Initial chứa đựng tùy chọn để đi tới những điều kiện ban đầu của chương trình vào. Điều kiện về áp lực nước lỗ rỗng, điều kiện về ứng suất hữu hiệu.

#### **1.3.2. Toolbar (General) – Thanh công cụ chung:**

Bao gồm các lựa chọn như: mở file mới, in file, phóng to, thu nhỏ, lựa chọn đối tượng. Ngoài ra cho phép truy xuất đến chương trình tính toán, kết quả tính, các bảng, biểu đồ của một dự án có sẵn.

*Go to calculation program*: truy xuất đến chương trình tính toán của dự án có sẵn *Go to output program*: truy xuất đến kết quả tính toán của dự án có sẵn

*Go to curves program*: truy xuất đến kết bảng, biểu đồ của dự án có sẵn

*Coordinate table*: xuất bảng tọa độ của các điểm trên mô hình, cho phép chỉnh sửa tọa độ các điểm.

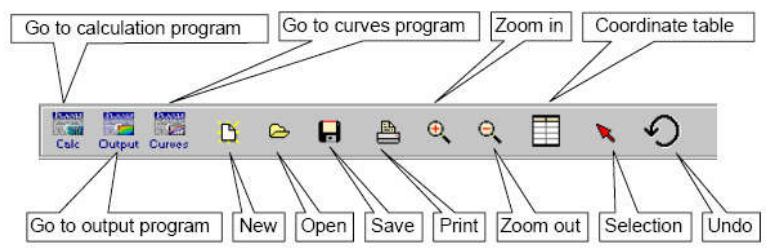

*Hình 1.7. Thanh công cụ Toolbar (General)*

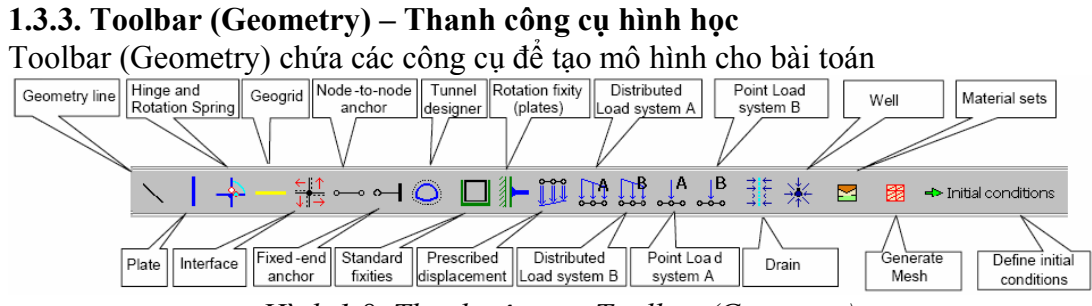

*Hình 1.8. Thanh công cụ Toolbar (Geometry)*

*Geometry line*: đường hình dang *Plate*: khai báo phần tử tường và bản

*ThS. Lương Tấn Lực Trang 5*

*Hinge and Rotation Spring*: khai báo liên kết hình học *Geogrid*: khai báo phần tử vải địa kỹ thuật *Interface*: khai báo mặt cắt tiếp xúc *Node – to – node anchor*: khai báo phần tử neo *Fix – end anchor*: khai báo phần tử neo một đầu *Tunnel designer*: khai báo đường hầm *Standard fixities*: lựa chọn tính ngàm *Rotation fixity*: cố định chuyển vị xoay *Prescribed displacement*: khai báo chuyển vị cưỡng bức *Distributed load system A, B*: khai báo tải trọng phân bố *Point Load system A, B*: khai báo tải trọng tập trung *Drain*: khai báo phần tử thoát nước thẳng đứng: giếng cát, bấc thấm… *Well*: khai báo phần tử giếng thu nước *Material sets*: thiết lập cơ sở dữ liệu vaath liệu *Generate Mesh*: tạo lưới phân tích *Define initial conditions*: xác lập điều kiện ban đầu

#### **1.3.4. Rulers – Những cây thước:**

Ở hai phía trái và đỉnh của vùng vẽ, những cái thước đo chỉ báo những tọa độ vật lý mà người thiết kế có thể xem trực tiếp những kích thước hình học. Những cây thước có thể được tắt trong menu View.

#### **1.3.5. Draw area – Vùng vẽ:**

Vùng vẽ là vùng trên đó mô hình hình học được tạo ra. Sự tạo thành mô hình hình học chủ yếu được thực hiện bằng con chuột, một vài tùy chọn được nhập trực tiếp bằng bàn phím. Hệ thống lưới trong vùng vẽ có thể sử dụng để truy bắt những vị trí yêu cầu.

#### **1.3.6. Origin – Trục:**

Gốc vật lý để xác định những kích thước được hiển thị bởi một vòng tròn bé trong đó trục X và trục Y được chỉ báo bởi những mũi tên. Những chỉ báo của trục có thể được tắt trong menu View.

#### **1.3.7. Manual Input – Nhập vào bằng tay:**

Nếu việc vẽ với con chuột không đưa đến sự chính xác mong muốn, cách nhập vào bằng tay có thể được sử dụng. Những giá trị cho tọa độ X, Y có thể gõ vào trực tiếp theo cú pháp (giá trị  $X \leq k$ hoảng trắng  $>$  giá trị Y).

Ngoài ra thay vì nhập vào những tọa độ tuyệt đối, có thể nhập tọa độ tương đối so với giá trị trước theo cú pháp (@giá trị X @giá trị Y).

#### **1.3.8. Cursor position indicator – Chỉ báo vị trí con trỏ:**

Chỉ báo vị trí con trỏ cho biết vị trí hiện thời của con trỏ chuột cả những đơn vị vật lý bên trong lẫn những điểm màn hình.

#### **Chương 2. KHÁI QUÁT MÔ HÌNH HÓA TRONG PHẦN MỀM PLAXIS Mục tiêu chương**

- *Giúp sinh viên biết được cách thiết lập mô hình tính bằng phần mềm Plaxis*
- *Giúp sinh viên biết trình tự tính toán, phân tích, xuất kết quả bài toán mô phỏng bằng phần mềm Plaxis*

#### **2.1. Thiết lập mô hình bài toán**

Để phân tích một bài toán Địa Kỹ Thuật sử dụng phần mềm Plaxis, người dùng phải tạo ra một mô hình phần tử hữu hạn, chỉ rõ những thuộc tính và những điều kiện biên. Việc này được làm trong chương trình vào theo nguyên tắc: đầu tiên vẽ đường viền hình học, rồi thêm những lớp đất, những đối tượng cấu trúc như dầm, thanh chống, neo, vải địa kỹ thuật, bấc thấm .v.v.., cuối cùng gán các điều kiện biên và tải trọng tác dụng.

Khi bắt đầu chương trình vào, một hộp thoại xuất hiện cho phép lựa chọn giữa việc chọn một dự án hiện hữu **(Existing project)** hoặc tạo một dự án mới **(New project)**.

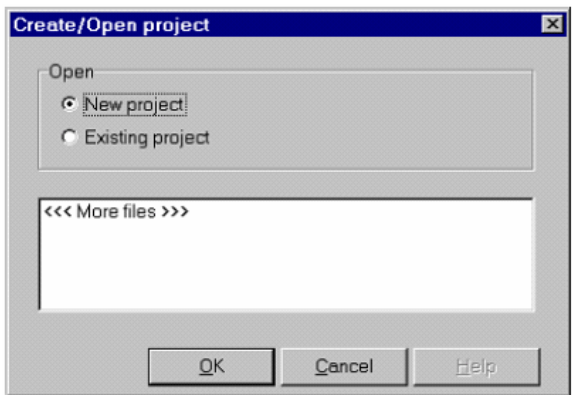

*Hình 2.1. Tạo mới hoặc mở một dự án cũ trong Plaxis* 

Nếu chọn dự án mới cửa sổ General settings xuất hiện trong đó những thông số cơ bản của dự án mới sẽ được thiết lập. Bảng Project chứa tên và mô tả dự án, kiểu mô hình, kiểu phần tử, các thành phần gia tốc độc lập dùng cho bài toán động.

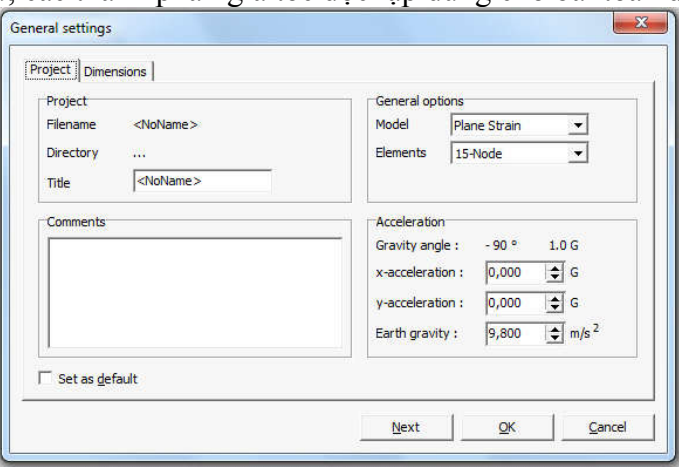

*Hình 2.2. Bảng Project trong cửa sổ General settings*

Plaxis V.8 phân tích bài toán theo hai mô hình: biến dạng phẳng **(Plane strain)** và đối xứng trục **(Axisymmetry)**.

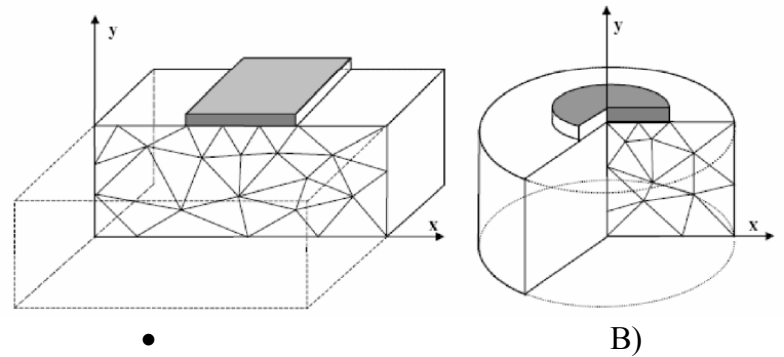

*Hình 2.3. Mô hình bài toán: a) biến dạng phẳng; b) đối xứng trục*

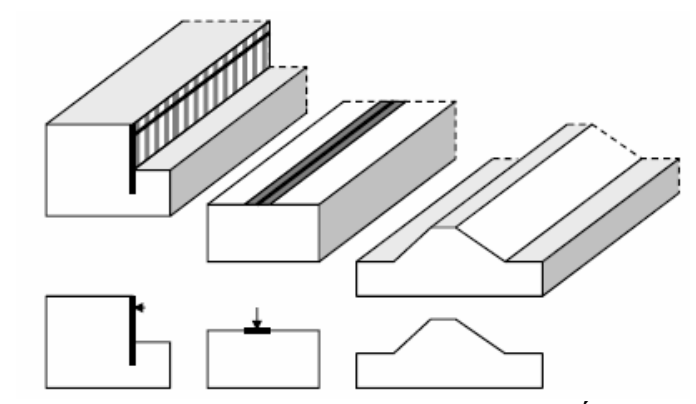

*Hình 2.3. Các dạng bài toán sử dụng mô hình biến dạng phẳng* AXI-SYMMETRY

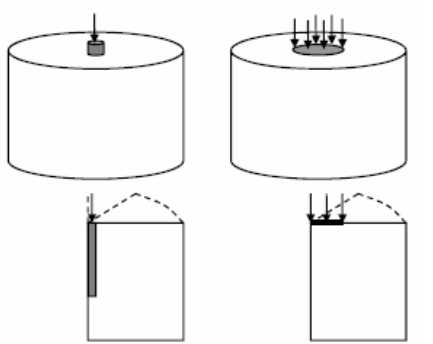

*Hình 2.4. Các dạng bài toán sử dụng mô hình đối xứng trục*

Để phân tích bài toán theo mô hình biên dạng phẳng hoặc đối xứng trục người dùng có thể lựa chọn phần tử **(elements)** tam giác 6 nút hoặc 15 nút. Phần tử tam giác 6 nút là phần tử mặc định cho sự phân tích hai chiều. Ma trận độ cứng phần tử được ước lượng bởi phép lấy tích phân số sử dụng tổng của ba điểm Gauss (điểm ứng suất), với phần tử tam giác 15 nút lấy tích phân mười hai điểm ứng suất.

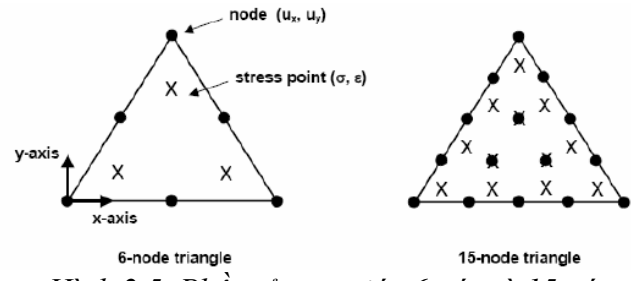

*Hình 2.5. Phần tử tam giác 6 nút và 15 nút*

Các trường hợp sử dụng phần tử tam giác 6 nút và 15 vút xem theo chỉ dẫn bảng 2.1

*Bảng 2.1. Dạng bài toán sử dụng phần tử tam giác 6 nút và 15 nút*

| 6-node elements | 15-node elements |
|-----------------|------------------|
| Plane strain    | Failure loads    |
| Working load    | Phi-c reduction  |
|                 | Axi-symmetry     |

Bảng Dimensions chứa những đơn vị đo cơ bản cho chiều dài, lực và thời gian. Những đơn vị mặc định như gợi ý bởi chương trình là m (mét) cho chiều dài, kN cho lực và ngày cho thời gian. Những đơn vị tương ứng cho ứng suất và trọng lượng được liệt kê trong hộp ở dưới những đơn vị cơ bản.

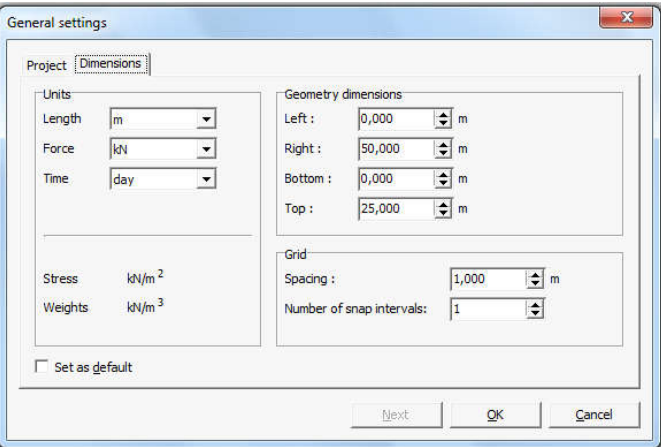

*Hình 2.6. Bảng Dimensions trong cửa sổ General settings*

Căn cứ vào biên của từng bài toán để lựa chọn thông số trong hộp thoại **Geometry dimesions** phù hợp. Một số dạng bài toán thường gặp trong thực tế bao gồm: các bài toán về ổn định, bài toán biến dạng, bài toán phân tích động… như hình 2.7.

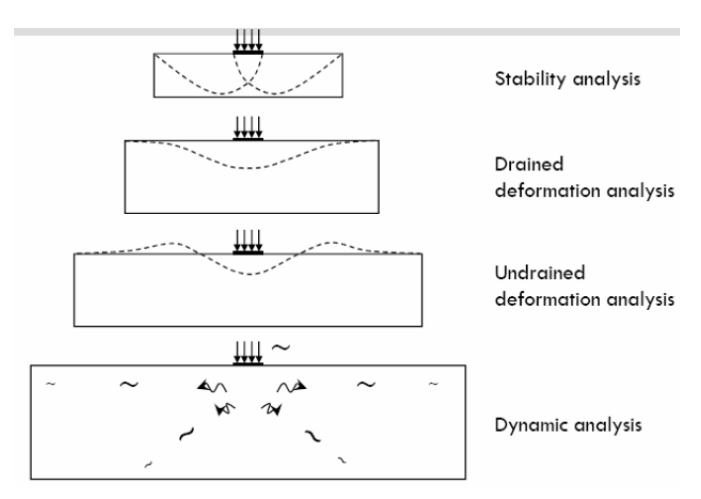

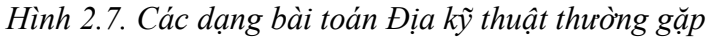

Bài toán móng nông:

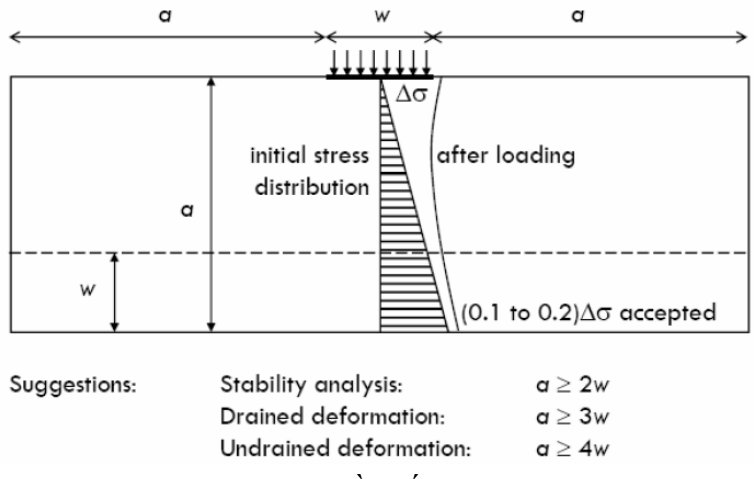

*Hình 2.8. Biên phân tích đề xuất cho bài toán móng nông*

Bài toán nền đường:

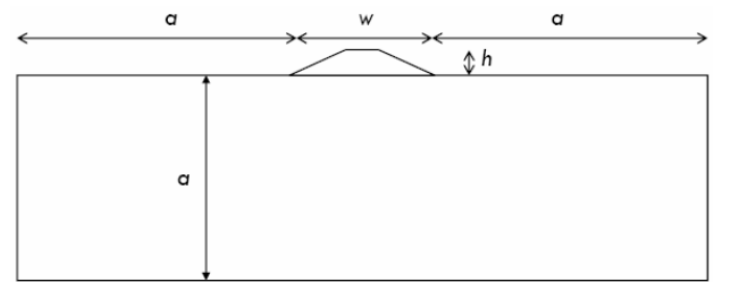

Similarity with shallow footings

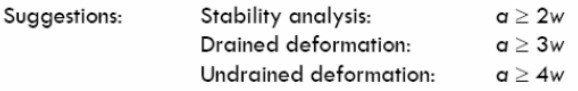

*Hình 2.9. Biên phân tích đề xuất cho bài toán nền đường*

Bài toán hố đào:

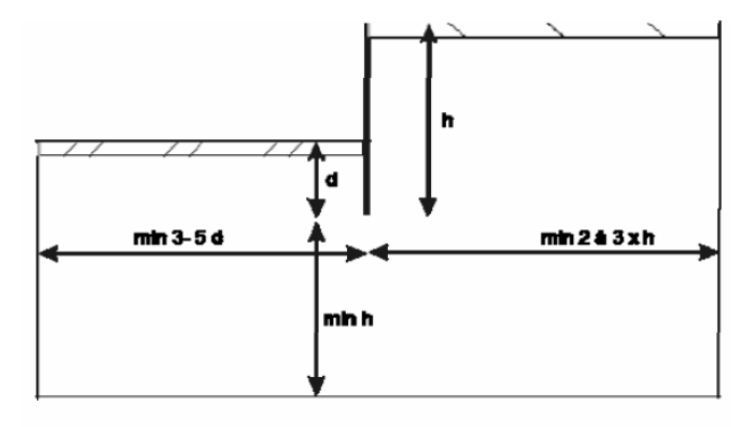

Suggestion for deformation analysis (based on Dutch situations): (K.J. Bakker, PAO course Damwanden)

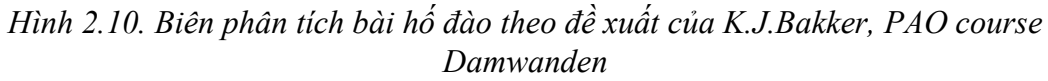

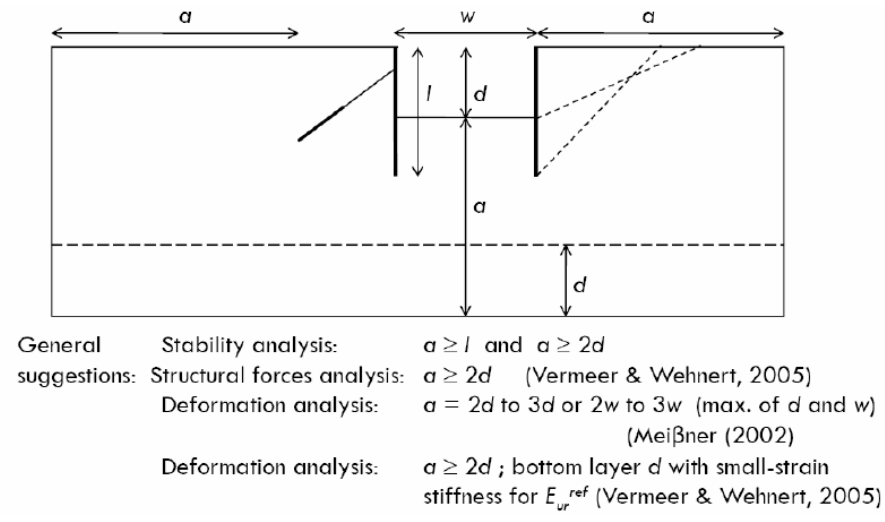

*Hình 2.10. Biên phân tích bài toán hố đào dùng neo theo đề xuất của Vermeer & Wehnert, 2005 và MeiBner, 2002.*

Bài toán thiết kế công trình hầm

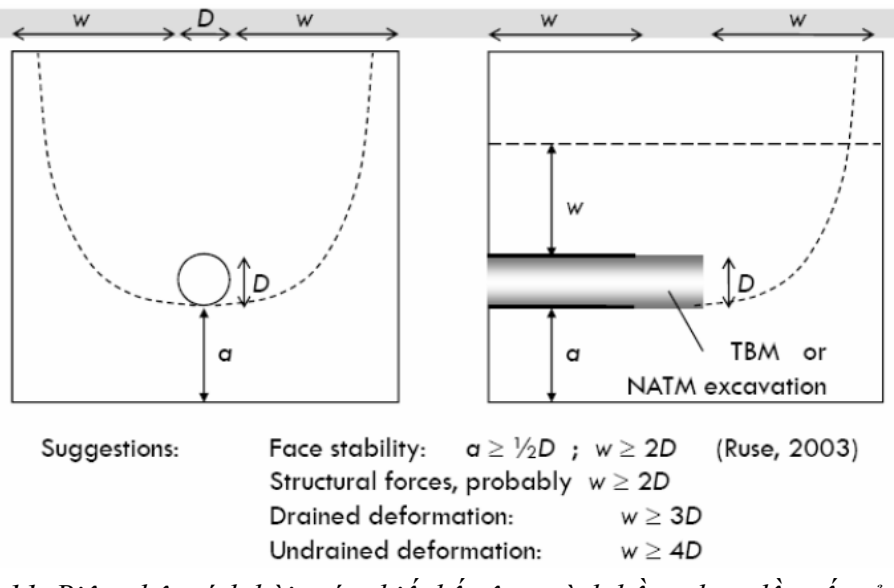

*Hình 2.11. Biên phân tích bài toán thiết kế công trình hầm theo đề xuất của Ruse, 2003*

#### **2.1.1. Khai báo phần tử dầm, bản (Plate):**

Phần tử Plate dùng để mô hình cho các kết cấu: tường chắn, sàn công trình, vỏ kết cấu công trình hầm. Các thông số đầu vào cho phần tử Plate bao gồm:

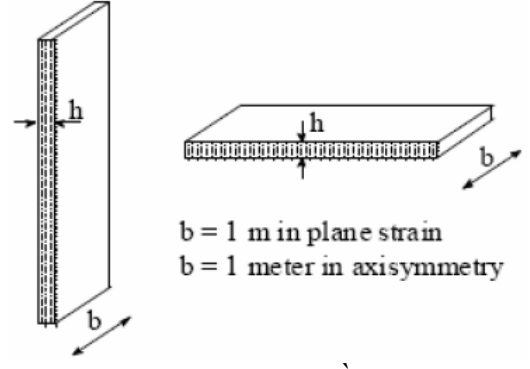

*Hình 2.12. Phần tử Plate*

- $-$  Độ cứng chống uốn: EI  $=$
- $-$  Độ cứng: E.A  $=$

$$
- d = h =
$$

- w = ( $\gamma_{\text{concrete}} - \gamma_{\text{soil}}$ ).  $d_{\text{real}}$ . Với:  $\gamma_{\text{soil}}$  lấy bằng  $\gamma_{\text{unsat}}$  nếu trên mực nước ngầm, và bằng  $\gamma_{\text{sat}}$  nếu dưới mực nước ngầm.

- Ứng xử vật liệu: đàn hồi hoặc đàn dẻo

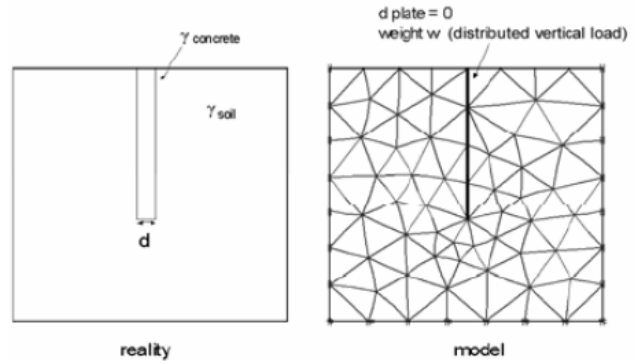

| Parameter            | Name        | Value               | Unit      |
|----------------------|-------------|---------------------|-----------|
| Type of behaviour    | Material    | Elastic             |           |
| Normal stiffness     | type        | $12 \cdot 10^{6}$   | kN/m      |
| Flexural rigidity    | ΕA          | $0.12 \cdot 10^{6}$ | $kNm^2/m$ |
| Equivalent thickness | EΙ          | 0.346               | m         |
| Weight               | d           | 8.3                 | kN/m/m    |
| Poisson's ratio      | w           | 0.15                |           |
|                      | $\mathbf v$ |                     |           |

*Hình 2.13. Phần tử Plate thực tế và phần tử mô phỏng Bảng 2.2. Ví dụ thông số đầu vào cho phần tử Plate*

#### **2.1.2. Khai báo liên kết của thanh:**

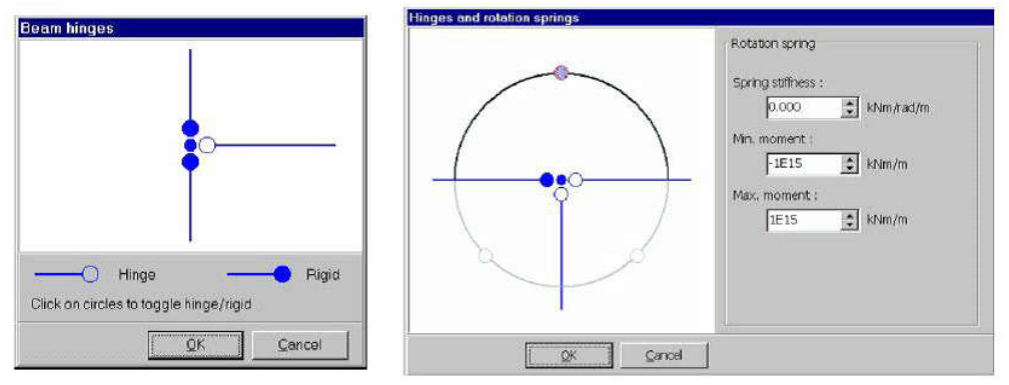

Example of a joint in the beam hinges window

#### *Hình 2.14. Khai báo liên kết của thanh*

Liên kết khớp được chỉ báo bởi một vòng tròn mở trong khi liên kết ngàm được chỉ báo bởi một vòng tròn đặc. Bằng cách kích vào một trong những vòng tròn kết nối tương ứng sẽ thay đổi từ một liên kết ngàm thành một liên kết khớp và ngược lại.

Độ cứng đàn hồi **(Spring stiffness)**: được định nghĩa là tỷ số giữa mô men xoắn và góc xoay.

#### **2.1.3. Khai báo vải địa kỹ thuật (Geotextiles) và bầu neo vữa xi măng (Grout**

#### **anchor): (Geogrid)**

Phần tử Geogrid được khai báo cho những vật thể mảnh như vải địa kỹ thuật, bầu neo vữa xi măng với độ cứng thông thường, không có độ cứng chống uốn. Chúng chỉ có thể chống đỡ lực căng chứ không chịu nén. Sự tiếp xúc giữa đất nền và phần tử Geogrid có thể khai báo thông qua phần tử tiếp xúc **Interfaces**.

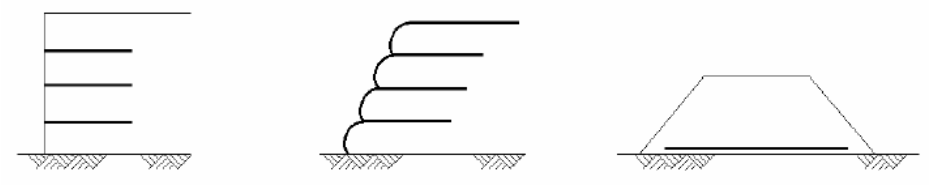

*Hình 2.15. Những ứng dụng của phần tử Geogrid* Thông số độ cứng của phần tử Geogrid được xác định theo công thức:

*ThS. Lương Tấn Lực* Trang 13 Trong đó: F: lực kéo đứt trên một đơn vị chiều rộng Δl: chiều dài dãn dài l: chiều dài mẫu thử

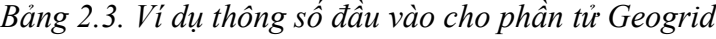

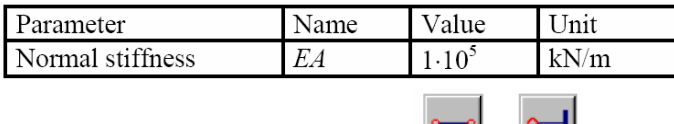

#### **2.1.4. Khai báo thanh chống, neo (anchor):**

Phần tử node-to-node anchors durce dùng để khai báo cho các kết cấu neo, cột, thanh chống. Nó kết nối hai điểm trong mô hình hình học, ngoài ra có thể khai báo một ứng lực trước theo các giai đoạn thi công.

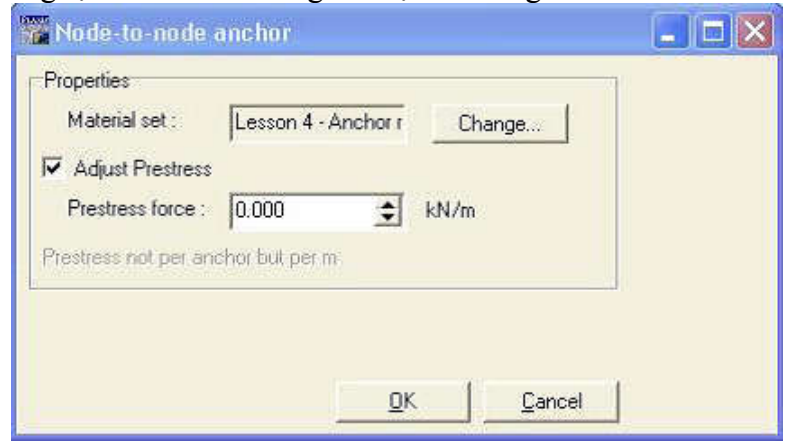

*Hình 2.16: Khai báo Prestress force cho phần tử node-to-node anchors*

Phần tử fixed-end anchors **die duy** được dùng để khai báo kết cấu thanh chống, neo, các kết cấu chịu nén thuần túy (struts). Đặc điểm của phần tử fixed-end anchors là một đầu kết nối vào mắt lưới hình học của mô hình, một đầu không chuyển vị. Vị trí của fixed-end anchors được thay đổi dựa vào thông số góc xoay nhập vào. Ngoài ra có thể khai báo một ứng lực trước theo các giai đoạn thi công.

| Parameter            | Name                  | Value      | Jnit |
|----------------------|-----------------------|------------|------|
| Type of behaviour    | Material type Elastic |            |      |
| Normal stiffness     | ЕA                    | $2.10^{5}$ | kN   |
| Spacing out of plane |                       |            | m    |
| Maximum force        |                       |            | kN   |

*Bảng 2.3. Ví dụ thông số đầu vào cho phần tử anchors*

Trong đó: EA: là độ cứng thông thường (cho một kết cấu anchors) Khoảng cách Ls: khoảng cách giữa các anchors

# **2.1.5. Khai báo mặt cắt tiếp xúc (Interface):**

Mặt cắt tiếp xúc được sử dụng để mô hình hóa sự tương tác giữa kết cấu và đất. Sư tạo thành một mặt cắt tiếp xúc như sư tạo thành một đường hình học. Mặt cắt tiếp xúc xuất hiện khi một đường gạch ở cạnh bên phải của đường hình dạng xuất hiện, khi đó theo cạnh hình học được kẻ sự tương tác với đất xảy ra.

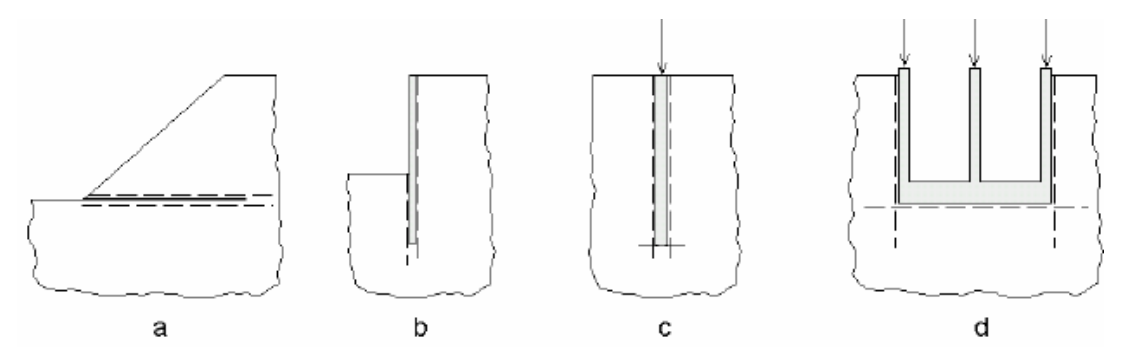

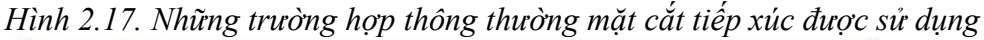

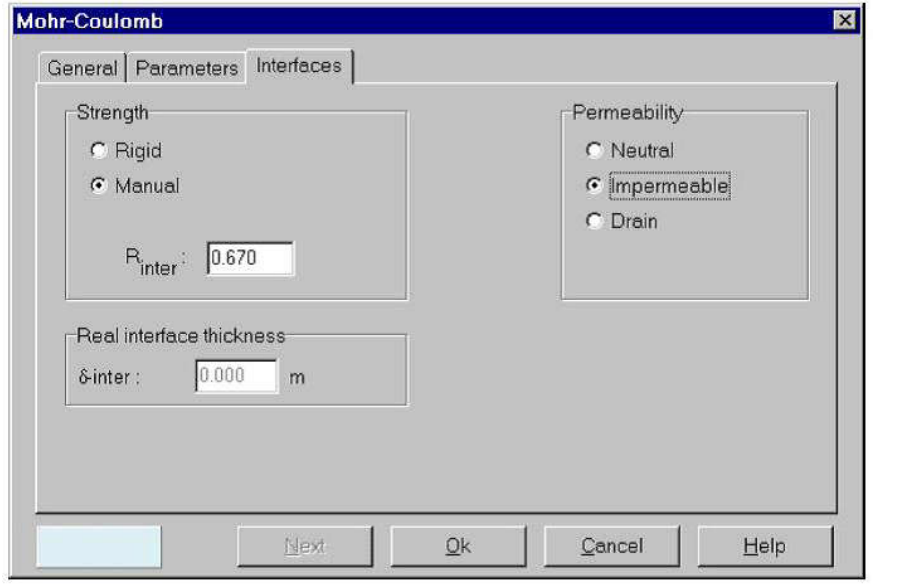

Soil and Interface material set window (Interfaces tab sheet)

*Hình 2.18. Thông số đầu vào cho mặt cắt tiếp xúc* Trong đó:  $C_{inter} = R_{inter} * C_{soil}$  $tan\Phi_{\text{inter}} = R_{\text{inter}} * tan\Phi_{\text{soil}}$ Hệ số R<sub>inter</sub> được kiến nghị lấy theo bảng sau: *Bảng 2.4. Giá trị Rinter theo đề xuất của Plaxis BV* Suggestions for  $R_{inter}$ :  $=R_{\text{inter}} \approx 0.6 - 0.7$ • Interaction sand/steel  $=R_{inter} \approx 0.5$ • Interaction clay/steel • Interaction sand/concrete  $=R_{\text{inter}} \approx 1.0 - 0.8$  $=$   ${\rm R}_{\rm inter}$   $\approx 1.0-0.7$ • Interaction clay/concrete  $=R_{inter} \approx 1.0$ · Interaction soil/geogrid (interface may not be required)  $=R_{inter} \approx 0.9 - 0.5$  (foil, textile) · Interaction soil/geotextile

### **2.1.6. Khai báo đường hầm (Tunnel):**

Sau khi lựa chọn một tùy chọn đường hầm, phải chọn giữa ba hình dạng đường hầm cơ bản.

- Đường hầm nguyên vẹn
- Đường hầm nữa trái

• Đường hầm nữa phải

Đường hầm nguyên vẹn cần phải được sử dụng nếu hình dạng đường hầm đầy đủ được tính đến trong mô hình hình học. Đường hầm một nửa cần phải được sử dụng nếu mô hình hình học chỉ tính đến một nửa đối xứng, nơi mà đường đối xứng mô hình hình học tương ứng với đường đối xứng của đường hầm. Một đường hầm một nửa có thể cũng sử dụng để định nghĩa những cạnh cong của một cấu trúc lớn hơn, chẳng hạn như một bể chứa ngầm. Những phần thẳng còn lại của cấu trúc có thể được thêm trong vùng vẽ bằng cách sử dụng những đường hình học.

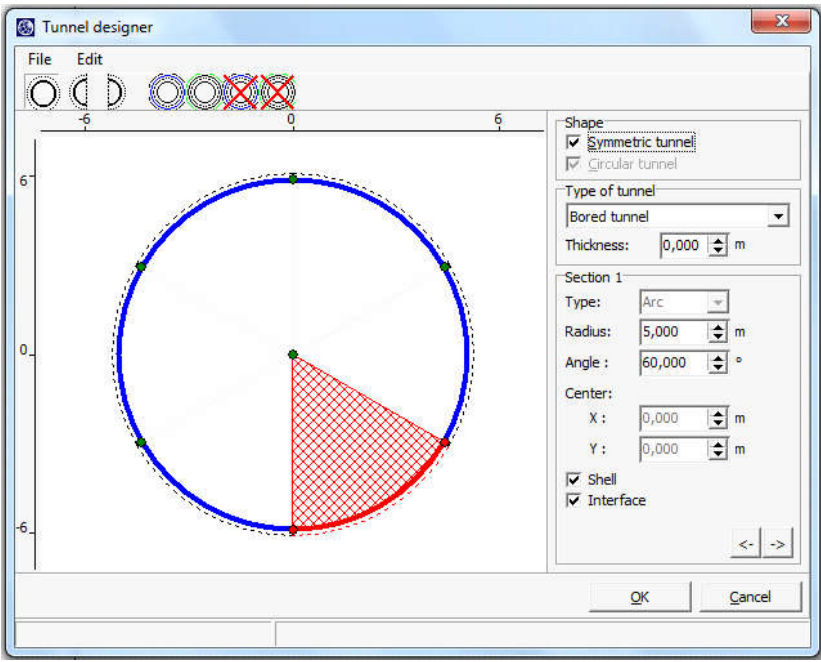

*Hình 2.19. Khai báo thông số đường hầm (Tunnel)* 

#### **2.1.7. Khai báo tải trọng và các điều kiện biên:**

Menu Loads chứa đựng các thanh công cụ được sử dụng để đưa vào các loại tải phân bố (các lực kéo), tải tập trung và các chuyển vị cưỡng bức trong mô hình hình học. Các loại tải và chuyển vị cưỡng bức có thể được áp dụng bên trong mô hình cũng như ở điều kiện biên mô hình.

# **Các chuyển vị cưỡng bức:**

Chuyển vị cưỡng bức là điều kiện đặc biệt mà có thể tác động đến các phần tử kết cấu nhằm để điều chỉnh sự chuyển vị của các phần tử này. Chuyển vị cưỡng bức có thể được lựa chọn trong menu Loads hoặc kích vào nút tương ứng trong thanh công cụ. Số liệu nhập vào của chuyển vị cưỡng bức trong mô hình hình học tương tư như sư tạo thành của các phần tử kết cấu. Theo mặc định, những giá trị được nhập vào của chuyển vị cưỡng bức được chỉ định sao cho sự chuyển vị theo phương ngang là zêrô (Ux = 0) và sự chuyển vị là một đơn vị theo hướng ngược hướng thẳng đứng (Uy = -1). Chú ý rằng những giá trị này là những giá trị chỉ được nhập vào. Độ lớn của chuyển vị cưỡng bức trong quá trình tính toán là kết qủa từ số liệu được nhập vào và hệ số tải trọng tương ứng. Chuyển vị cưỡng bức được điều chỉnh bằng các hệ số tải trọng M<sub>displ</sub> và ΣM<sub>displ</sub>. Trong quá trình tính toán, các lực tác dụng tương ứng với các chuyển vị cưỡng bức theo hướng X và Y được tính toán và lưu trữ như những thông số đầu ra.

# $\bullet$  Tải trọng:  $\boxed{\begin{smallmatrix}\mathbb{N} & \mathbb{N}^{\mathbb{R}} & \mathbb{N}^{\mathbb{R}}\end{smallmatrix}}$

Hệ thống tải trong phân bố hay tải trong tập trung có thể được lựa chọn từ menu Loads hoặc kích vào nút tương ứng trên thanh công cụ. Tải trong bao gồm một thành phần nằm ngang và một thành phần thẳng đứng. Giá trị nhập vào của tải trọng có thể được thay đổi bởi việc nhấn đúp đường hình học tương ứng và việc lựa chọn hệ thống tải tương ứng từ hộp thoại chọn.

### • Tính ngàm:

Kết cấu ngàm thì chuyển vị cưỡng bức bằng zêrô. Những điều kiện này có thể đưa vào trong kết cấu cũng như cho các điểm. Kết cấu ngàm có thể được lựa chọn từ menu Loads. Những khác biệt có thể có giữa ngàm theo phương ngang (Ux = 0) và ngàm theo phương đứng (Uy = 0). Ngoài ra, kết cấu ngàm có thể là ngàm toàn bộ, điều mà có một sự kết hợp cả hai phượng ngàm (Ux = Uy = 0). Về một phượng diện hình học nơi mà tính chất ngàm được sử dụng như một điều kiện, và được xét trước điều kiện về các loại lực khác trong quá trình tính toán.

#### **2.1.8. Khai báo các thông số đầu vào của đất:**

Cơ sở dữ liệu vật liệu được chọn lựa từ biểu tượng hoặc từ menu Material sets trên thanh Toolbar. Khi đó một cữa sổ Material sets xuất hiện chứa các dữ liệu cơ sở. Dữ liệu chứa trong material sets của công trình hiện hành. Một công trình mới, dữ liệu sẽ trống rỗng. Ngoài dữ liệu công trình còn có dữ liệu cơ sở chung, có thể xen dữ liệu này bằng cách nhấp chuột vào nút <Global> trên cữa sổ. Khi thực hiện công việc này, một cữa sổ Window xuất hiện như hình 2.20.

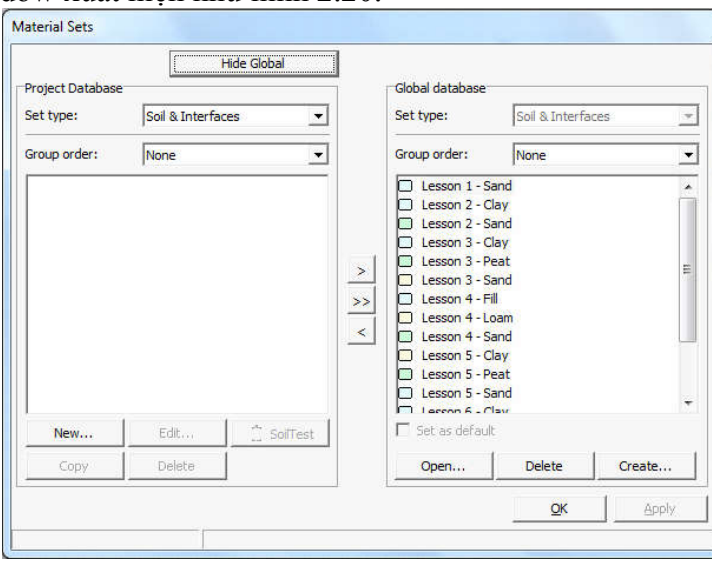

*Hình 2.20. Dữ liệu Material trong thư viện Global*

Để tạo một dữ liệu mới bằng cách nhấp chuột vào <New>. Khi đó một cữa sổ màn hình xuất hiện những đặc tính vật liệu và các thông số. Dữ liệu tồn tại có thể được hiệu chỉnh bằng cách chọn tên tượng ứng và click chuột vào <Edit>. Trên dữ liệu tồn tại click vào nút <Copy> một dữ liệu mới tạo ra có các thông số bằng với dữ liệu chọn. Khi dữ liệu không sử dụng nó có thể được xóa bằng cách chọn và Click vào nút  $<$ Del $>$ 

- **2.1.8.1. Các thông số cơ bản của đất**
- Dung trọng khô và dung trọng ướt (γ<sub>dry</sub> and γ<sub>wet</sub>).

Dung trọng khô và dung trọng ướt là khối lượng đơn vị của đất kể cả loại vật liệu có lổ rỗng. Dung trọng khô γ*dry* áp dụng trên mực nước ngầm. Dung trọng ướt được áp dụng cho tất cả vật liệu nằm dưới mực nước ngầm. Khối lượng riêng nhập vào là khối lượng trên đơn vị thể tích. Những vật liệu không có lỗ rỗng chỉ có dung trọng khô. Với đất có lỗ rỗng dung trọng khô nhỏ hơn dung trọng ướt . Ví dụ: cát có dung trọng khô 16 kN/m<sup>3</sup> và dung trọng ướt 20 kN/m<sup>3</sup>.

Chú ý rằng loại đất sét không có dung trọng khô . Ở trên mực nước ngầm đất có thể hoàn toàn ướt do hiện tượng mao dẫn.

#### $\bullet$  Hệ số thấm  $K_y$ ,  $K_y$

Khi phân tích mức độ cố kết và tính toán mực nước ngầm hệ số thấm đặc biệt cần thiết cho tất cả các lớp đất thấm nước. Plaxis phân biệt giữa hệ thấm theo phương ngang  $k_x$ , và theo phương đứng  $k_y$ .

Để có thể thu được kết quả chính xác, giá trị hệ thấm lớn nhất và nhỏ nhất không nên vượt quá 105.

#### **Hệ số rỗng (einit, emin, emax )**

Hệ số rỗng e liên quan tới trạng thái rỗng n (*e* = *n* / (1-*n*)). Đại lượng này được sử dụng trong một số lựa chọn đặt biệt , ví dụ cho phép thoát nước thay đổi như một hàm của tỷ trọng đất. Giá trị ban đầu *einit*, là giá trị ở trạng thái ban đầu. Tỷ số thực tế được tính toán trong mỗi bước tính toán từ giá trị ban đầu và sự gia tăng thể tích lỗ rỗng Δε*v .* Ngoài giá trị *einit* còn nhập vào giá trị nhỏ nhất , *emin*, và giá trị lớn nhất *emax*. Giá trị này liên quan tới giá trị lớn nhất và nhỏ nhất tỷ trọng của đất . Khi mô hình đất cứng được dùng với giá trị trương nở dương.

#### **Mô đun đàn hồi E**

Trong cơ học đất, độ dốc ban đầu thường được xem là  $E_0$  và cát tuyến ở 50% cường độ được xem là  $E_{50}$  (xem hình 2.21). Một số loại đất có hệ số cố kết cao hơn đất sét và một số loại đá với vùng biến dạng đàn hồi lớn thường dùng hệ số E<sub>0</sub> trong khi cát và những lớp sét cố kết thường dùng  $E_{50}$ . Trong Plaxis thường chọn để nhập môđun E gia tăng theo chiều sâu (xem *Advanced parameters*).

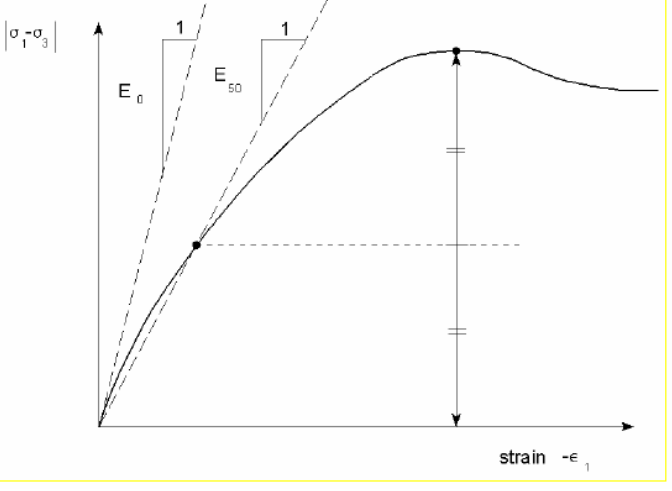

*Hình 2.21. Sơ đồ xác định E<sub>0</sub> và E<sub>50</sub>* 

#### **Lực dính (c)**

Trong Plaxis lưc dính của cát (c = 0), nhưng trong một số trường hợp sẽ không thực hiện phân tích được. Để tránh rắc rối , người sử dụng chưa có kinh nghiệm nên chọn giá trị nhỏ nhất (dùng *c* < 0.2 kPa). Plaxis đưa ra một chọn lựa đặc biệt cho những lớp mà lực dính gia tăng theo chiều sâu (xem *Advanced parameters*).

#### **Góc nội ma sát (φ)**

Góc ma sát φ tính bằng độ. Góc ma sát cao thường thu được ở những lớp cát, điều đó sẽ làm tăng tính toán dẻo. Số lần tính toán gia tăng nhiều hay ít theo hàm mũ của góc ma sát. Tuy nhiên nên tránh góc ma sát cao khi thực hiện quá trình tính toán . Cho những công trình đặc biệt, số lần tính toán trở nên lớn khi góc ma sát vượt quá 35 độ.

#### **Góc giản nở (**ψ**)**

Góc giản nở  $\psi$  tính bằng độ. Đất sét xem như không có góc giản nở ( $\psi = 0$ ). Góc nở hông của cát phụ thuộc vào tỷ trọng và góc ma sát . Cát thạch anh có độ lớn ψ  $\approx$  φ - 30 $^0$  .Tuy nhiên trong hầu hết các trường hợp góc giản nở bằng 0 cho góc φ nhỏ hơn  $30^0$ .

#### **2.1.8.2. Các mô hình đất trong Plaxis**

#### **Mô hình Mohr - Coulomb**

Mô h́ình Mohr-Coulomb là một mô h́nh đàn hồi và dẻo hoàn toàn. Tức là xem đất chỉ làm việc trong giai đoạn đàn hồi với quan hệ giữa ứng suất và biến dạng là tuyến tính, quan hệ này tuân theo định luật Hooke. Khi trạng thái đất vượt qua giai đoạn làm việc đàn hồi này th́ì xem như đất bị phá hoại hoàn toàn, tức là biến dạng phát triển lớn đến vô cùng trong khi ứng suất không tăng.

Trong mặt phẳng, tiêu chuẩn phá hoại của mô hình Mohr-Coulomb như sau:

$$
\tau^{\prime}{}_{\rm f} = \sigma^{\prime}{}_{\rm f} \tan \varphi^{\prime} + c^{\prime}
$$

Mô hình này biểu thị trạng thái ứng suất phẳng của một điểm, vòng tròn ứng suất của điểm đó chưa vượt ra khỏi đường bao phá hoại thì vật làm việc đàn hồi. Sự phá hủy của vật liệu chỉ xuất hiện khi vòng tròn ứng suất tại một điểm bất kỳ trong vật liệu tiếp tuyến với đường bao phá hoại.

Trong không gian ứng suất, mặt phá hoại Mohr - Coulomb có h́nh dạng như sau:

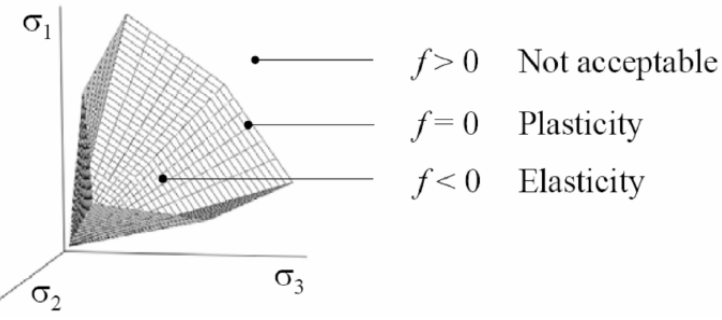

*Hình 2.22. Mặt bao phá hoại Mohr-Coulomb trong không gian ứng suất.* Phương trình mặt chảy dẻo trong không gian ứng suất có dạng:

 $f = \frac{1}{2}(\sigma'_3 - \sigma'_1) + \frac{1}{2}(\sigma'_3 + \sigma'_1)\sin\varphi' - c'\cos\varphi'$ 

#### **Các thông số đầu vào của mô hình Mohr – Coulomb bao gồm:**

E: Mô đun đàn hồi của vật liệu (KN/m<sup>2</sup>)

ν: hệ số Poisson

- φ: góc ma sát trong (độ)
- c : cường độ kháng cắt  $(KN/m^2)$

*ThS. Lương Tấn Lực* Trang *19* Trang *19* Trang *19* Trang *19* Trang *19* Trang *19* Trang *19* Trang *19* Trang *19* Trang *19* Trang *19* Trang *19* Trang *19* Trang *19* Trang *19* Trang *19* Trang *19* Trang *19* Tra

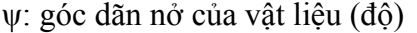

| Type of soil | Poisson's ratio, $\mu_s$ |  |  |
|--------------|--------------------------|--|--|
| Loose sand   | $0.2 - 0.4$              |  |  |
| Medium sand  | $0.25 - 0.4$             |  |  |
| Dense sand   | $0.3 - 0.45$             |  |  |
| Silty sand   | $0.2 - 0.4$              |  |  |
| Soft clay    | $0.15 - 0.25$            |  |  |
| Medium clay  | $0.2 - 0.5$              |  |  |

*Bảng 2.5. Giá trị ν tham khảo*

Worth, lightly overconsolidated clays.

 $v \approx 0.25 + 0.00225$ (PI)

For granular soils, Trautmann and Kulhawy (1987) drained Poisson's ratio.

$$
\nu = 0.1 + 0.3 \left( \frac{\Phi_t - 25^{\circ}}{45^{\circ} - 25^{\circ}} \right)
$$

*Bảng 2.6. Giá trị mô đun đàn hồi của đất theo đề nghị của Bowles*

Value range\* for the static stress-strain modulus  $E_s$  for selected soils

| Soil            | $E_{\star}$ , MPa |
|-----------------|-------------------|
| Clay            |                   |
| Very soft       | $2 - 15$          |
| Soft            | $5 - 25$          |
| Medium          | $15 - 50$         |
| Hard            | 50-100            |
| Sandy           | $25 - 250$        |
| Glacial till    |                   |
| Loose           | $10 - 150$        |
| Dense           | 150–720           |
| Very dense      | 500-1440          |
| Loess           | $15 - 60$         |
| Sand            |                   |
| Silty           | $5 - 20$          |
| Loose           | 10–25             |
| Dense           | $50 - 81$         |
| Sand and gravel |                   |
| Loose           | 50-150            |
| Dense           | 100-200           |
| Shale           | 150–5000          |
| Silt            | $2 - 20$          |

Field values depend on stress history, water content, density, and age of deposit

\*Value range is too large to use an "average" value for design.

#### **Mô hình Hardening Soil**

Ứng xử của đất là ứng xử không phục hồi được, có hiện tượng chảy dẻo và dăn nở khi chịu trượt. Vì vậy chỉ có lý thuyết dẻo mới mô tả được ứng xử của đất. Mô hình Hardening Soil lần đầu tiên được thành lập bởi Schanz, Vermeer và Bonnie (1998,1999) sau này được Benz phát triển thêm (2006). Đó là một mô hình được phát triển dựa trên lý thuyết dẻo cổ điển. Đây là mô hình số được sử dụng trong phần mềm Plaxis, nó cho phép mô tả ứng xử không đàn hồi phức tạp và các điều kiện tiếp xúc khác nhau, ứng với các điều kiện địa chất và các đặt tính khác nhau của đất.

Hardening Soil là mô hình đa mặt dẻo, cụ thể là đó là một mô hình hai mặt dẻo kết hợp, mặt dẻo trượt (shear yield surface) và mặt dẻo hình chóp mũ (cap yield surface). Sự tăng bền phụ thuộc vào cả biến dạng dẻo và biến dạng thể tích. Khác với mô hình đàn hồi dẻo lý tưởng, mặt chảy dẻo của mô hình Hardening Soil không cố định trong không gian ứng suất chính mà nó dăn ra do biến dạng dẻo. Có thể phân ra thành hai loại tăng bền là tăng bền trượt (shear hardening) và tăng bền nén (compression hardening). Tăng bền trượt được dùng để mô phỏng biến dạng không phục hồi do ứng suất lệch gây ra được đặc trưng bởi module biến dạng trong thí nghiệm ba trục và được mô hình bằng mặt dẻo trượt. Trong khi đó tăng bền nén được dùng để mô phỏng biến dạng không phục hồi do ứng suất nén đẳng hướng gây ra được đặc trưng bởi module biến dạng trong thí nghiệm nén Oedometer và được mô hình bằng mặt dẻo hình chóp mũ. Mặt dẻo trượt sử dụng quy luật chảy dẻo không tích hợp (non-associated flow rule) và mặt dẻo chóp mũ sử dụng quy luật chảy dẻo tích hợp (associated flow rule).

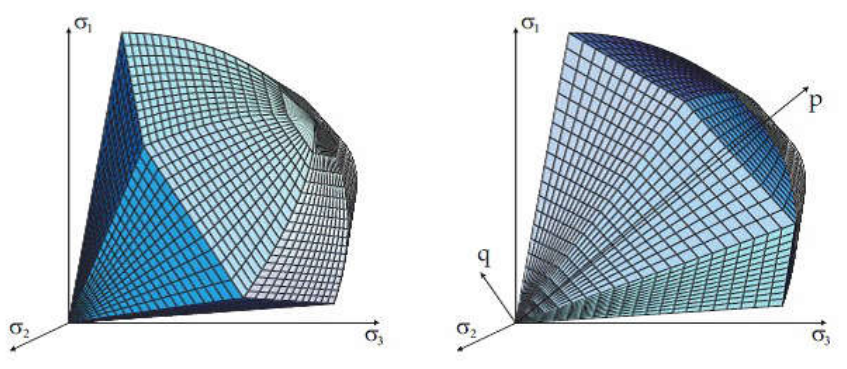

*Hình 2.23. Các mặt chảy dẻo của mô hình Hardening Soil* **Các thông số đầu vào của mô hình Hardening Soil bao gồm:**

*Các thông số phá hoại như trong Mô hình Mohr-Coulomb:* 

c : lực dính (có hiệu)

φ : góc ma sát trong

ψ : góc dãn nở

*Các thông số cơ bản cho độ cứng của đất (các thông số độ cứng Stiffness):*  $E_{50}^{\text{ref}}$ : độ cứng cát tuyến trong thí nghiệm ba trục

 $E^{ref}_{\text{oed}}$  : độ cứng tiếp tuyến trong thí nghiệm oedometer

m : số mũ biểu thị quan hệ ứng suất - độ cứng

*Các thông số cải tiến (nên sử dụng số liệu mặc định trong Plaxis):*

 $E^{ref}$ <sub>ur</sub>: độ cứng dỡ/tái chất tải (mặc định  $E^{ref}$ <sub>ur</sub> = 3  $E^{ref}$ <sub>50</sub>)

 $p^{ref}$ : ứng suất chọn để tính độ cứng (mặc định  $p^{ref} = 100$  đơn vị ứng suất)

 $K^{\text{nc}}$ <sub>0</sub>: giá trị trong nén cố kết thường (mặc định  $K^{\text{nc}}{}_{0}$ = 1- sin $\varphi$ )

 $R_f$ : tỷ số phá hoại q<sub>t</sub>/q<sub>a</sub> (mặc định  $R_f = 0.9$ )

 $\sigma_{\text{tension}}$ : cường độ chịu kéo (mặc định  $\sigma_{\text{tension}} = 0$  đơn vị ứng suất)

 $c_{\text{increment}}$ : như trong mô hnh Mohr - Coulomb (mặc định  $c_{\text{increment}} = 0$ )

*Các thông số sau có thể được sử dụng thay thể cho các thông số cơ bản độ cứng của*

*đất và được gọi là các thông số thay thế alternatives:*

Cc : chỉ số nén

Cs : chỉ số nở.

e<sub>init</sub>: độ rỗng ban đầu

#### **Mô hình Soft Soil**

Mô hình Soft Soil được sử dụng để nhằm mô phỏng các loại đất yếu, có hệ số nén lớn. Trong thực tế, các loại đất này thường là đất sét, đất bùn ở trạng thái cố kết thường bão hòa nước.

Mô hình Soft Soil dựa trên đồng thời cả hai mô hình Mohr-Coulomb và mô hình Cam-Clay. Tuy nhiên, mô hình này có hiệu chỉnh so với các hai mô hình mà nó dựa vào.

Hàm dẻo có phương trình như sau:

$$
f = \overline{f} - p_p
$$

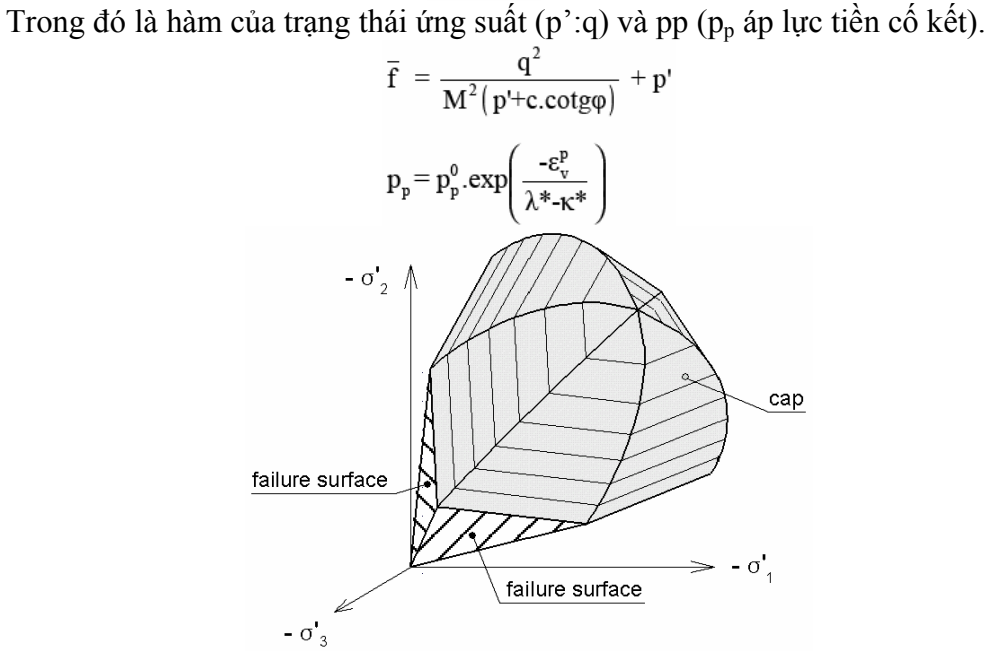

*Hình 2.24. Mặt chảy dẻo của mô hình Soft Soil trong không gian ứng suất* **Các thông số đầu vào của mô hình Soft Soil bao gồm:**

*Mô hình này sử dụng năm thông số chính đó là:*

λ\*: chỉ số nén hiệu chỉnh

κ\*: chỉ số nở hiệu chỉnh

$$
\lambda^* = \frac{C_c}{2,3(1+e)}
$$

$$
\kappa^* \approx \frac{2}{2,3} \frac{C_r}{(1+e)}
$$

c: lực dính  $(kN/m^2)$ φ: góc má sát trong (độ)

*ThS. Lương Tấn Lực Trang 22*

ψ: góc nở (độ) *Bên cạnh đó, còn có ba thông số nâng cao:* νur: hệ số Poisson trường hợp không hay gia tải  $K^{nc}{}_{0}$ : hệ số áp lực ngang của đất cố kết thường M: thông số quan hệ với  $K^{\text{nc}}_{\hspace{1ex}0}$ 

$$
M \approx 3\sqrt{\frac{\left(1-K_0^{NC}\right)^2}{\left(1+2K_0^{NC}\right)^2} + \frac{\left(1-K_0^{NC}\right)\left(1-2v_{ur}\right)\left(\lambda^*/\kappa^*-1\right)}{\left(1+2K_0^{NC}\right)\left(1-2v_{ur}\right)\lambda^*/\kappa^* - \left(1-K_0^{NC}\right)\left(1+v_{ur}\right)}}
$$

#### **2.1.9. Tạo lưới (mesh generation):**

Để thực hiện tính toán các phần tử hữu hạn, mô hình được chia thành các phần tử. Việc tạo lưới bắt đầu bằng cách nhấp chuột vào nút *mesh generation* trong thanh toolbar hoặc bằng cách chọn Generate từ menu Mesh, việc tạo lưới được thực hiện trực tiếp sau khi chọn lựa từ menu Mesh sub-menu.

Trong quá trình tạo lưới đòi hỏi hệ số tạo lưới đặc trưng cho kích thước trung bình của phần tử le. Trong plaxis hệ số này được tính toán từ kích thước hình học bên ngoài (x<sub>min</sub>, x<sub>max</sub>, y<sub>min</sub>, y<sub>max</sub>) và độ thô tổng thể được thiết lập như được xác định trong Mesh sub-menu:

$$
l_e = \sqrt{\frac{(x_{\text{max}} - x_{\text{min}})(y_{\text{max}} - y_{\text{min}})}{n_c}}
$$

Sự phân biệt này dựa trên năm cấp độ thô: rất thô, thô, trung bình, mịn và rất mịn. Giá trị mặc định được thiết lập cho độ thô. Kích thước trung bình của phần tử và số phần tử tạo ra phụ thuộc vào độ thô thiết lập. Mức đô thô được cho như sau :

Rất thô: khoảng 50 phần tử  $n_c = 25$ Thô: khoảng 100 phần tử  $n_c = 50$ Trung bình: khoảng 250 phần tử  $n_c = 100$ Min: khoảng 500 phần tử  $n_c = 200$ Rất mịn: khoảng 1000 phần tử  $n_c = 400$ 

Độ chính xác của các phần tử phụ thuộc vào độ chính xác hình học và độ chính xác thiết lập cuối cùng. Số lượng phần tử không ảnh hưởng bỡi loại thông số phần tử khi thiết lập. Chú ý khi tạo lưới gồm 15 nút phần tử cho độ mịn hơn và do đó cho kết quả chính xác hơn chia lưới 6 phần tử nút. Tuy nhiên sử dụng 15 nút phần tử tốn nhiều thời gian hơn sử dụng 6 nút phần tử.

2 ‡†

## **2.1.10. Điều kiện ban đầu (initial conditions):**

Một mô hình được tạo ra và phát sinh lưới phần tử, trạng thái ứng suất ban đầu và trạng thái ban đầu là danh nghĩa. Điều này được thực hiện trong điều kiện ban đầu một phần của chương trình nhập. Điều kiện ban đầu tồn tại hai mô hình khác nhau: mô hình một cho áp lực nuớc ban đầu, mô hình hai xác định hình dạng hình học ban đầu và phát sinh ảnh hưởng ứng suất ban đầu .

Sự hoạt động giữa hai mô hình được thực hiện bằng cách mở trên thanh toolbar . Điều kiện ban đầu cho phép trở lại mô hình nhưng điều này sẽ không thực hiện được khi một số thông tin ban đầu bị thiếu.

*ThS. Lương Tấn Lực Trang 23* 2.2. Các bước tính toán: <sup> $\rightarrow$  Calculate</sup>

Với sự phát sinh ứng suất ban đầu sự hình thành trạng thái ứng suất ban đầu của mô hình phần tử được hoàn thành. Bằng cách nhấp vào nút <Calculate> trên thanh toolbar, một hộp hội thoại xuất hiện nhắc nhở người sử dụng lưu dữ liệu. Điều này cũng có thể thực hiện bằng cách sử dụng file sẵn có (chỉ cần nhấp <Yes>) hoặc sử dụng file mới (nhấn <save as>). Những chọn lựa sau cũng có thể được sử dụng để copy mô hình tạo ra từ trước. Kết quả tạo ra file theo yêu cầu. Khi tạo ra một mô hình mới mà không được save trước, tên file sẽ được save trong hai chon lựa. Nhấn  $\langle N_0 \rangle$ dữ liệu không được xem. Nhấn nút < Cancel > để đóng hộp hoại thoại mà điều kiện mô hình ban đầu của chương trình nhập sẽ nhập lại. Trong tất cả các trường hợp (<Save>, <Save as> and <No>) chương trình nhập sẽ đóng và chương trình tính toán được bắt đầu.

| $\circledast$                                | g<br>⋐<br>H                        | $+ + +$<br>++++<br>++ +<br>≞ | Dutput               |                               |                  |                  |          |   |
|----------------------------------------------|------------------------------------|------------------------------|----------------------|-------------------------------|------------------|------------------|----------|---|
| General                                      | Parameters   Multipliers   Preview |                              |                      |                               |                  |                  |          |   |
| Phase                                        |                                    |                              |                      | Calculation type <sup>-</sup> |                  |                  |          |   |
| Number / ID.:                                | 12                                 | giaidoan12                   |                      | Phi/c reduction               |                  |                  |          |   |
| Start from phase:                            |                                    | 11 - giaidoan 11             | $\blacktriangledown$ |                               | Advanced         |                  |          |   |
| Log info                                     |                                    |                              |                      | <b>Comments</b>               |                  |                  |          |   |
| OK                                           |                                    |                              | à.                   |                               |                  |                  |          |   |
|                                              |                                    |                              |                      |                               |                  |                  |          |   |
|                                              |                                    |                              | ٠                    |                               |                  |                  |          |   |
|                                              |                                    |                              |                      |                               | Parameters       |                  |          |   |
|                                              |                                    |                              |                      |                               |                  |                  |          |   |
|                                              |                                    |                              |                      |                               |                  |                  |          |   |
|                                              |                                    |                              |                      | <b>四</b> Next                 | <b>EL</b> Insert |                  | 段 Delete |   |
| Identification                               | Phase no.                          | <b>Start from</b>            | Calculation          | Loading input                 | Time             | Water            | First    |   |
| $\sqrt{q}$ iaidoan6                          | 6                                  | 5.                           | Plastic analysis     | Staged construction           | 0,00             | 6.               | 16       |   |
| giaidoan7                                    | 7                                  | 6                            | Plastic analysis     | Staged construction           | 0,00             | $\overline{7}$   | 18       |   |
| $\sqrt{q}$ iaidoan8                          | 8                                  | $\overline{7}$               | Plastic analysis     | Staged construction           | 0,00             | 8                | 22       |   |
|                                              | 9                                  | 8                            | Plastic analysis     | Staged construction           | 0.00             | 9                | 25       |   |
| $\sqrt{q}$ iaidoan9<br>$\sqrt{q}$ iaidoan 10 | 10                                 | 9                            | Plastic analysis     | <b>Staged construction</b>    | 0,00             | 10 <sub>10</sub> | 27       |   |
| $\sqrt{q}$ giaidoan11                        | 11                                 | 10 <sup>10</sup>             | Plastic analysis     | Staged construction           | 0,00             | 11               | 31       | E |

*Hình 2.25. Hình ảnh ví dụ về màn hình một chương trình tính*

# **2.3. Xem và xuất kết quả:**

Để xem và xuất kết quả tiến hành nhấp chuột vào mục Output, tùy theo yêu cầu của bài toán mà tiến hành xem và xuất kết quả tương ứng.

Nhấn vào biểu tượng bảng kết quả trên thanh Toolbar của mục Output  $\Box$  để xuất kết quả tính toán. Số liệu được copy qua file Word, Excell…v.v, và được thể hiện theo chủ ý của người thiết kế. Ngoài ra trong Plaxis có mô đun Curves Program giúp người thiết kế có thể xuất các biểu đồ tương quan như hình 2.26.

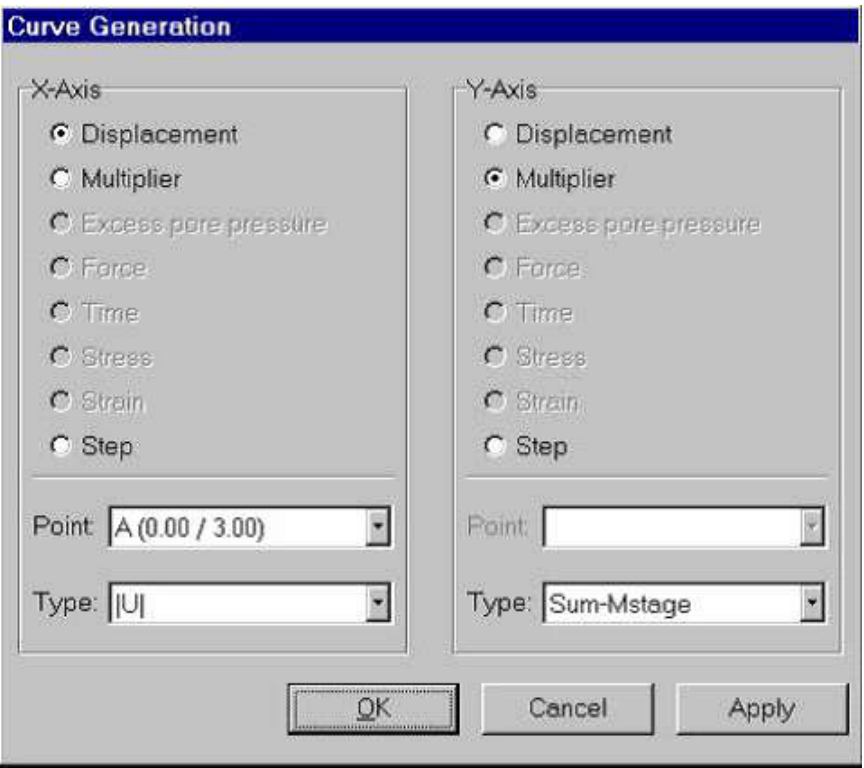

*Hình 2.26. Vẽ biểu đồ từ mô đun Curves Program*

#### **Chương 3. SỬ DỤNG PHẦN MỀM PLAXIS GIẢI QUYẾT MỘT SỐ BÀI TOÁN ĐỊA KỸ THUẬT**

#### **Mục tiêu chương**

- *Giúp sinh viên mô phỏng phân tích được bài toán móng nông đặt trên nền cát*
- *Giúp sinh viên mô phỏng phân tích được bài toán đóng cọc*
- *Giúp sinh viên mô phỏng phân tích được bài toán hố đào sâu*
- *Giúp sinh viên mô phỏng phân tích được bài toán nền đường đắp trên đất yếu*

#### **3.1. Bài toán móng nông**

Cho một móng nông hình tròn có bán kính 1,0m, móng đặt trên nền cát dày 4m như hình 3.1. Dưới lớp cát là lớp đá cứng có chiều dày rất lớn. Xác định chuyển vị, ứng suất của đất nền dưới đáy móng do tải trọng công trình gây ra.

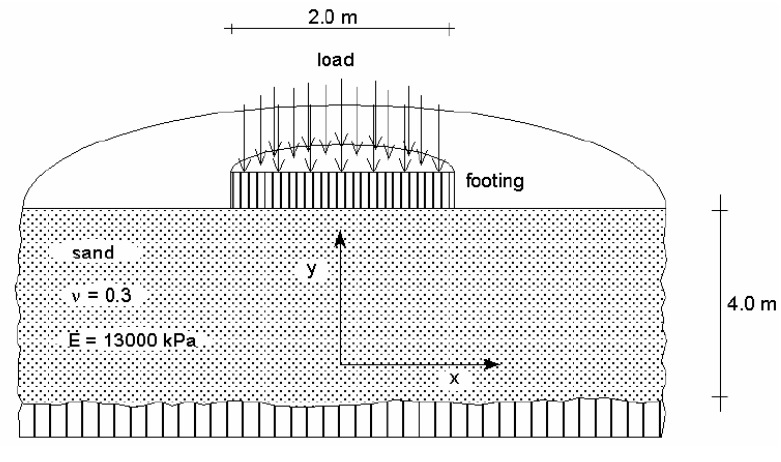

*Hình 3.1. Mô hình tính toán* 

#### **Các bước thực hiện**

#### **Khởi động chương trình vào của Plaxis**

Bắt đầu chương trình Plaxis bởi click chuột vào biểu tượng của chương trình vào, có thể chọn dự án hiện hữu trong dữ liệu hoặc tạo một dự án mới. Chọn New project và vào nút Ok (hình 3.2).

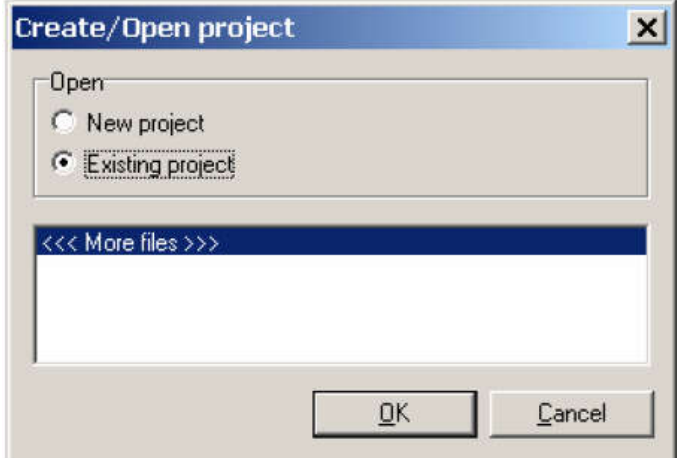

*Hình 3.2. Tạo hoặc mở một dự án trong Plaxis*

#### **Thiết lập chung**

Bước đầu tiên của bất kỳ mọi bài toán là thiết lập các thông số cơ bản. Điều này được thực hiện trong cửa sổ *General settings.* Các thông số cơ bản bao gồm: kiểu phân tích, lưới phân tích, đơn vị, kích cỡ mô hình.

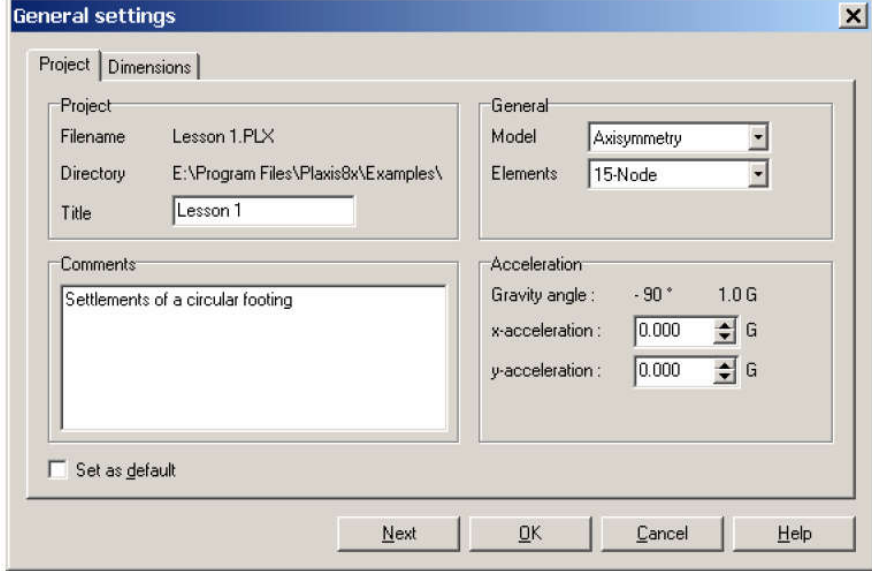

*Hình 3.3. Thiết lập trong cửa sổ General setting*

*Trình tự thiết lập như sau:*

- Trong Tab Project, gõ "Bai tap 1" vào mục Title và đánh "tính toán độ lún của móng" trong mục Comments
- Trong mục General, ở mục Model chọn "Axisymmetry" và mục Elements chọn " 15-node".
- Trong mục Acceleration giữ nguyên giá trị zero
- Trong Tab Dimensions, giữ nguyên đơn vị mặc định: Length = m, Force = KN,  $Time = day.$
- Trong mục Geometry dimensions, nhập giá trị 0.0, 5.0, 0.0 và 4.0 vào Left, Right, Bottom, Top.
- Trong mục Grid, nhập giá trị 1.0 cho spacing và intervals
- Kích Ok để hoàn thành việc thiết lập chung

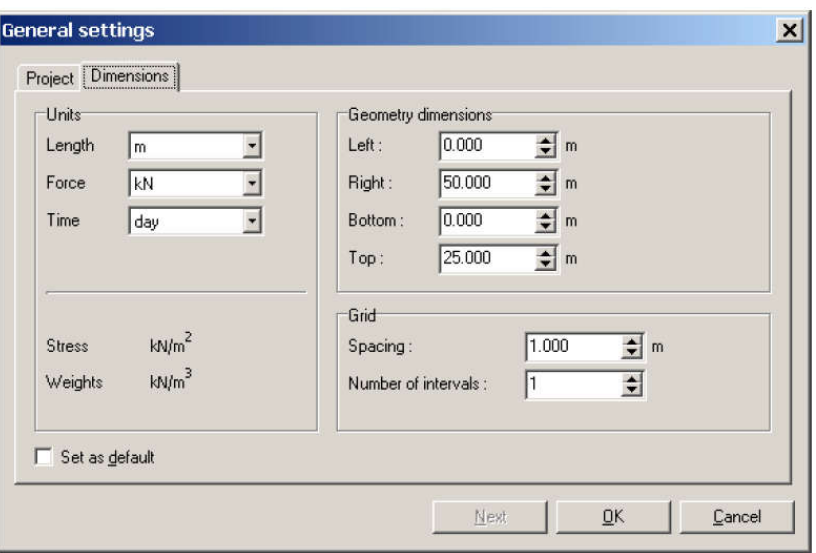

*Hình 3.4. Thiết lập trong Tab Dimesions của của sổ General settings*

**Vẽ mô hình:** 

Sau khi hoàn thành thiết lập chung, vùng vẽ xuất hiện với gốc tọa độ cũng như hai truc x, y. Mô hình hình học có thể tạo bất cứ khu vực nào thuộc vùng vẽ. Sử dụng nút Geometry line thực hiện theo các bước sau:

- Đưa vị trí con trỏ đến gốc tọa độ, kiểm tra trên thanh Status xem đúng vị trí có tọa độ (0.0, 0.0), click chuột trái ta được điểm 0.
- $\bullet$  Dich chuyển theo trục x đến vị trí có tọa độ (5.0, 0.0), click chuột trái ta được điểm 1.
- Dich chuyển đến vị trí có tọa độ  $(5.0, 4.0)$  và điểm  $(0.0, 4.0)$  click chuột trái ta có hai điểm số 2 và số 3. Cuối cùng di chuyển đến vị trí gốc tọa độ (điểm 0), click chuột trái ta được mô hình hình học của bái toán. Mô hình này chưa có các phần tử plates, interfaces, anchor, hoặc tunnels…

#### **Thiết lập điều kiện biên**

Đối với bài toán tính toán độ lún có hai loại điều kiện biên: điều kiện biên về chuyển vị và điều kiện biên về tải trong.

• Click vào nút Standard fixities hoặc chon Standard fixities từ menu Load (Ux =

0, Uy = free).

• Chọn nút Prescribed displacements từ thanh công cụ hoặc từ Menu Load. Di chuyển con trỏ đến điểm có tọa độ (0.0, 4.0), kích chuột trái, tiếp tục di chuyển con trỏ đến điểm có tọa độ (1.0, 4.0), kích chuột trái. Kích chuột phải và kết thúc. Trong mục Prescribed displacements nhập giá trị 1.0m theo phương đứng.

#### **Khai báo và gán vật liệu**

Khai báo và gán vật liệu phải được tiến hành ngay sau khi thiết lập điều kiện biên và trước khi phát sinh lưới phần tử.

*Bảng 3.1. Thông số đầu vào của lớp cát*

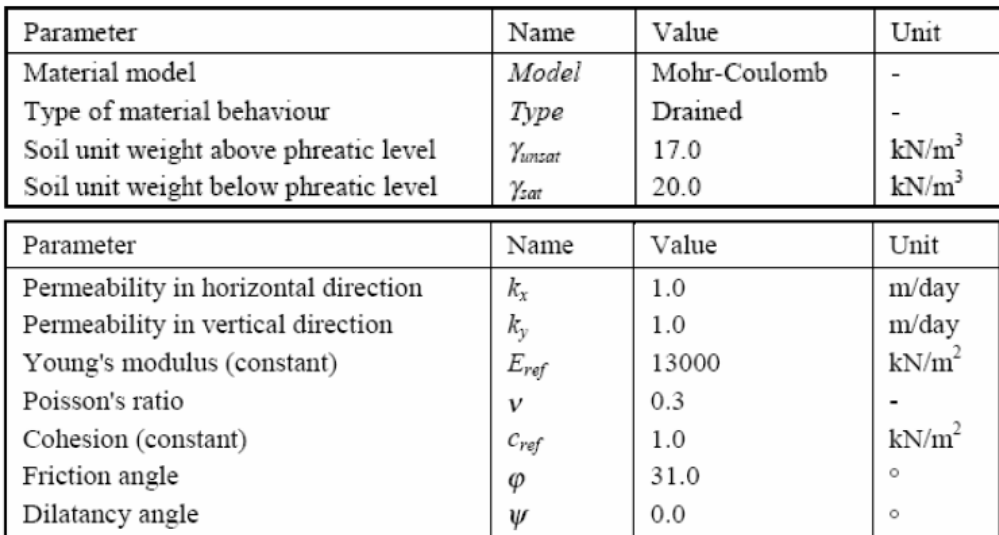

*Trình tự tiến hành như sau:*

Kích vào nút New ở phía dưới của cửa sổ Material Sets  $\Xi$ , một hộp thoại xuất hiện với 3 phần: General, Parameters, Interfaces như hình 3.5.

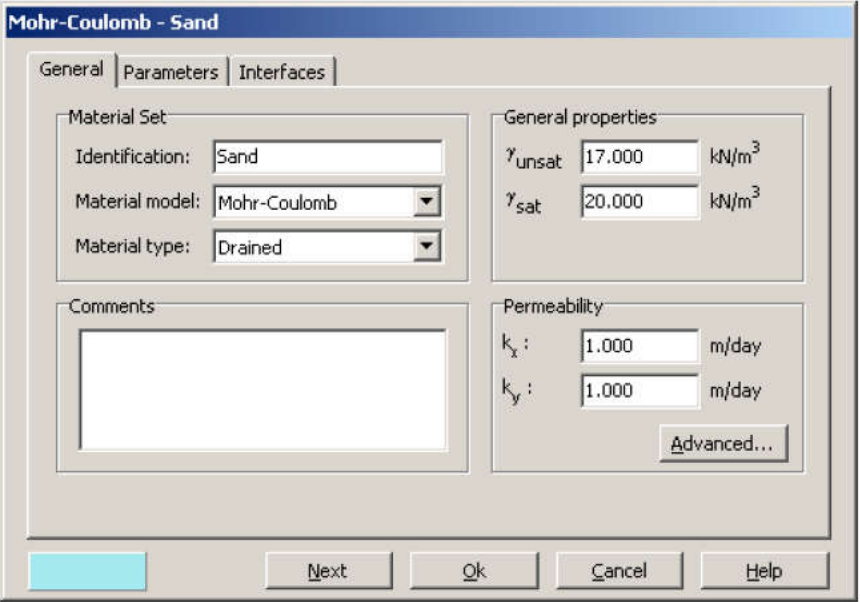

*Hình 3.5. Khai báo thông số đầu vào của lớp cát*

- Trong mục Material của mục General, gõ "sand" vào mục Identification
- Chọn Mohr-Coulomb từ Material model và Drained từ Material type.
- Nhập các giá trị từ bảng 3.1 vào mục General properties
- Kích vào nút Next để chuyển sang mục Parameters, tiến hành nhập các thông số từ bảng 3.1 vào mô hình.

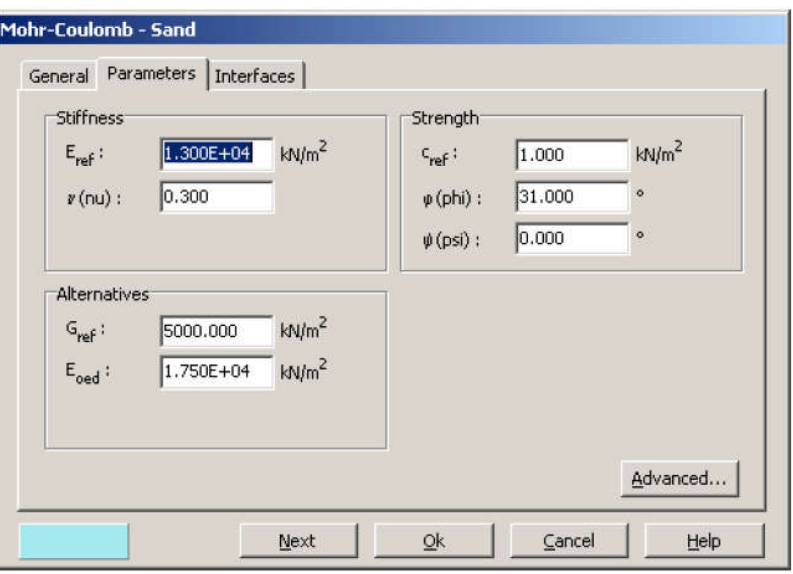

*Hình 3.6. Các thông số vật liệu trong hộp thoại Parameters*

- Bởi vì bài toán không xét đến phần tử tiếp xúc nên ta có thể bỏ qua hộp thoại Interfaces. Kích Ok để hoàn thành khai báo vật liệu
- Để gán vật liệu vào mô hình tiến hành chọn và giữ chuột trái trong khi di chuyển gán vật liệu vào mô hình.
- Kích Ok ở cửa sổ Material sets để đóng dữ liệu.
	- **Phát sinh lưới phần tử**

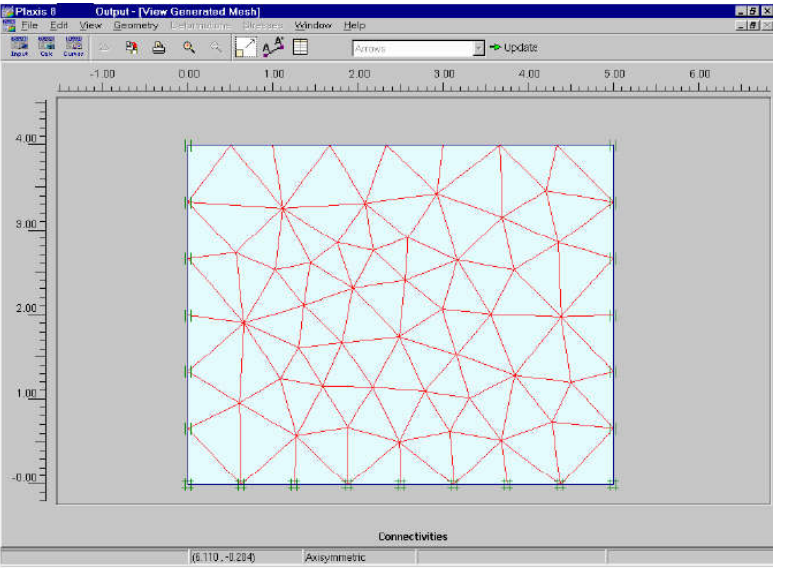

*Hình 3.7. Phát sinh lưới phần tử*

Khi hoàn thành mô hình phân tích, tiến hành phát sinh lưới phần tử. Các bước tiến hành như sau:

- Kích vào nút Generate mesh trên thanh công cụ hoặc chọn Generate trong Menu mesh. Sau khi hoàn thành việc tạo lưới phần tử, cửa sổ window xuất hiện như hình 3.7.
- Kích vào nút "Update" để trở về mô hình phân tích
	- **Điều kiện ban đầu**

Khi hoàn thành việc phát sinh lưới phần tử, trước khi bắt đầu quá trình tính toán thì điều kiện ban đầu phải được xác định. Điều kiện ban đầu bao gồm: điều kiện về áp lực nước lỗ rỗng, điều kiện về ứng suất hữu hiệu. Trình tự tiến hành như sau:

- Kích vào nút Initial conditions  $\Rightarrow$  Initial conditions trên thanh công cụ hoặc chon Initial conditions từ Menu Initial. Một cữa sổ nhỏ xuất hiện với giá trị mặc định dung trọng của nước là 10KN/m<sup>3</sup>. Kích Ok để chấp nhận giá trị mặc định, điều kiện biên áp lực nước lỗ rỗng xuất hiện. Tuy nhiên với bài toán hiện tại không xét đến ảnh hưởng của nước ngầm nên cao độ mực nước ngầm mặc định nằm tại đáy của mô hình.
- Tiếp theo kích vào nút Generate initial stresses trên thanh công cụ hoặc chon Initial stresses trong Menu generate. Hộp thoại Ko –procedure xuất hiện. Chấp nhận giá trị Ko mặc định, kích Ok. Sau khi hoàn thành, một cửa sổ Window xuất hiện hiển thị ứng suất hữu hiệu ban đầu như hình 3.8.

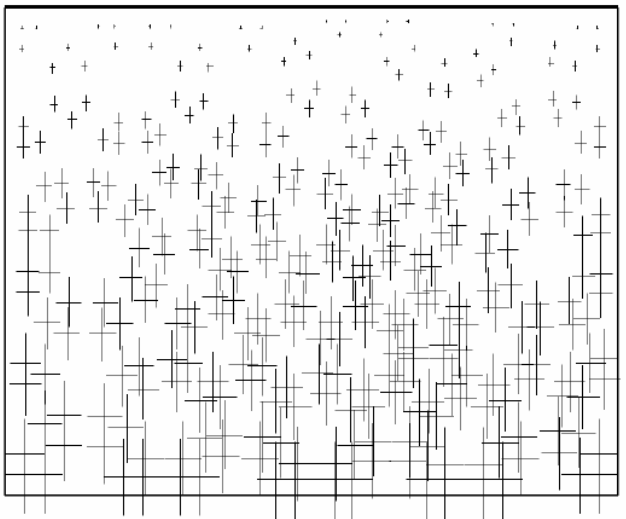

*Hình 3.8. Ứng suất hữu hiệu ban đầu trong lớp cát*

 Kích vào nút Update để trở về chương trình vào, sau khi hoàn thành việc phát sinh điều kiện ban đầu, chương trình tính có thể bắt đầu. Kích vào nút Calculate, chương trình yêu cầu lưu file tính vào dữ liệu, kích Yes, đặt tên cho File và kích nút Save.

#### **Thực hiện quá trình tính toán**

Sau khi kích vào nút Calculate và lưu dữ liệu, chương trình vào sẽ đóng lại, chương trình tính bắt đầu. Để mô phỏng tính toán độ lún của móng, trong mục Calculation type chon plastic calculation.

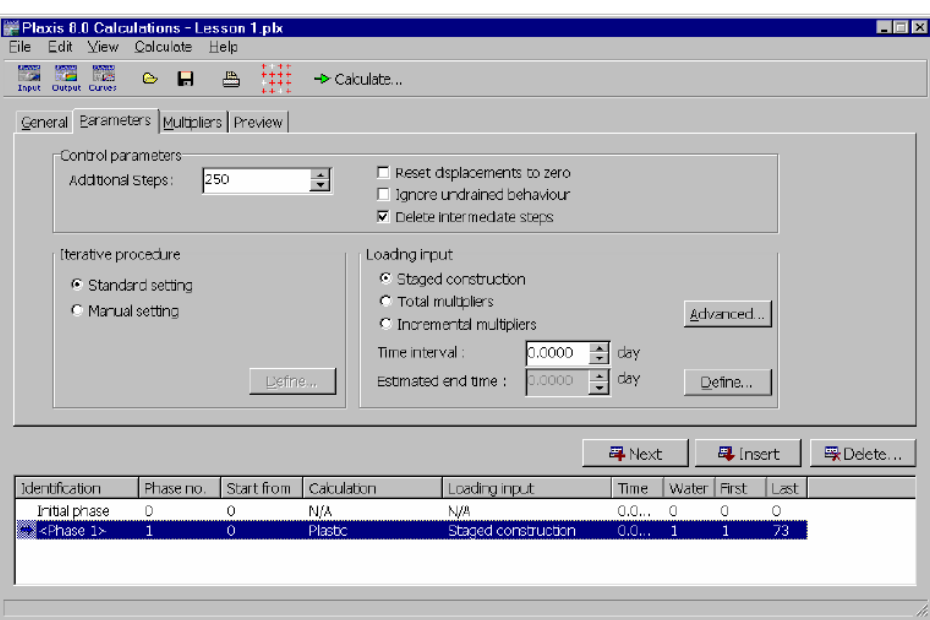

*Hình 3.9. Chương trình tính* 

| Plaxis 8.0                     | Plastic Calculation - Lesson 1 - Axi-Symmetry         |            |                  |                  |                |                      | ×        |
|--------------------------------|-------------------------------------------------------|------------|------------------|------------------|----------------|----------------------|----------|
|                                | Total multipliers at the end of previous loading step |            |                  |                  |                | Calculation progress |          |
| ∑-Mdisp:                       | 1.000                                                 | PMax       |                  | 0.000            |                | Force-Y              |          |
| E-MloadA:                      | 1.000                                                 |            | Σ-Marea:         | 1.000            |                |                      |          |
| ア·MloadB:                      | 1.000                                                 | Force-X:   |                  | 0000             |                |                      |          |
| Σ-Mweight:                     | 1.000                                                 | Force-Y:   |                  | $-162,700$       |                |                      |          |
| E-Maccel:                      | 0.000                                                 |            | Stiffness:       | 0.045            |                |                      |          |
| $\Sigma$ -Msf:                 | 1.000                                                 | Time:      |                  | 0.000            |                |                      |          |
| ∑-Mstage:                      | 0084                                                  |            | Dyn. time:       | 0.000            |                |                      |          |
|                                |                                                       |            |                  |                  |                | U <br>Node A         |          |
|                                | Iteration process of current step-                    |            |                  |                  |                |                      |          |
| Current step:                  | 33                                                    |            | Max. steps:      | 250              | Element        |                      | 104      |
| Iteration:                     | R                                                     |            | Max. iterations: | 50               | Decomposition: |                      | 100 %    |
| Global error:                  | 0.010                                                 |            | Tolerance:       | 0.010            | Calc, time:    |                      | 18s      |
| Plastic points in current step |                                                       |            |                  |                  |                |                      |          |
| Plastic stress points:         |                                                       | <b>B16</b> | Inaccurate:      |                  | 5              | Tolerated:           | 64       |
| Plastic interface points:      |                                                       | 0          | Inaccurate:      |                  | $\Box$         | Tolerated:           | 3        |
| Tension points:                |                                                       | 5          |                  | Cap/Hard points: | 0              | Apex points:         | $\Omega$ |
|                                |                                                       |            |                  |                  |                |                      | Cancel   |

*Hình 3.10. Thông tin tính toán hiển thị trên màn hình*

#### **Xem kết quả tính toán**

Trong cửa sổ Calculations, chọn giai đoạn cuối của chương trình tính, kích vào nút Output trên thanh công cụ. Chọn Total displacement từ Menu Deformations, kết quả hiển thị như hình 3.11.

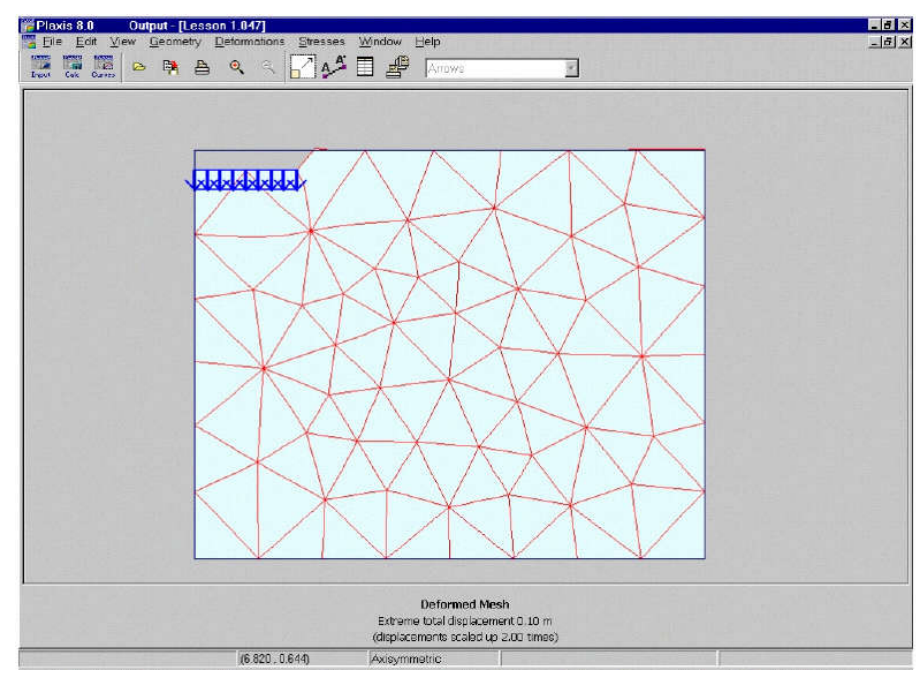

*Hình 3.11. Độ lún của móng*

Chọn Effective stresses từ Menu stresses, kết quả hiển thị như hình 3.12.

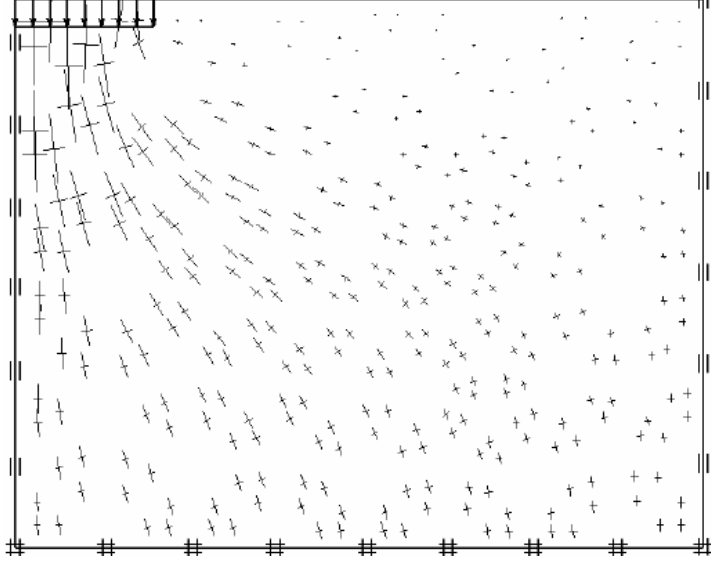

*Hình 3.12. Ứng suất hữu hiệu trong đất nền dưới đáy móng*

Kích vào nút Table trên thanh công cụ, các giá trị ứng suất sẽ hiển thị tại từng điểm của lưới phần tử.

#### **3.2. Bài toán móng cọc**

Tính toán mô phỏng độ lún của cọc dưới tác dụng tải trọng động do búa đóng cọc gây ra. Biết đất nền gồm hai lớp: lớp sét dày 11m và lớp cát dày 7m. Cọc sử dụng là cọc bê tông cốt thép, đường kính 0,4m, xem hình 3.13.

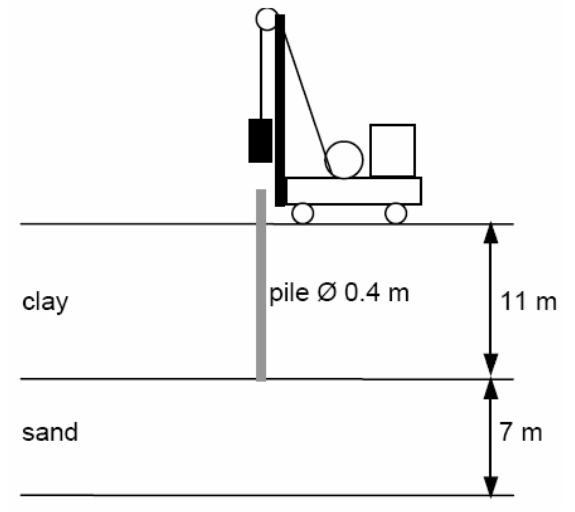

*Hình 3.13. Mô hình phân tích bài toán đóng cọc*

#### **Các bước thực hiện**

#### **Mô hình bài toán**

Sử dụng mô hình đối xứng trục để mô phỏng bài toán đóng cọc. Trong hộp thoại General settings gia tốc trọng trường được lấy giá trị chuẩn là 9,8m/s<sup>2</sup>, thời gian sử dụng là giây (s).

Cả đất và cọc đều được mô phỏng với phần tử 15 nút. Phần tử tiếp xúc được đặt xung quanh diện tiếp xúc giữa cọc và đất. Điều kiện biên về thấm được sử dụng ở đáy và bên phải của mô hình

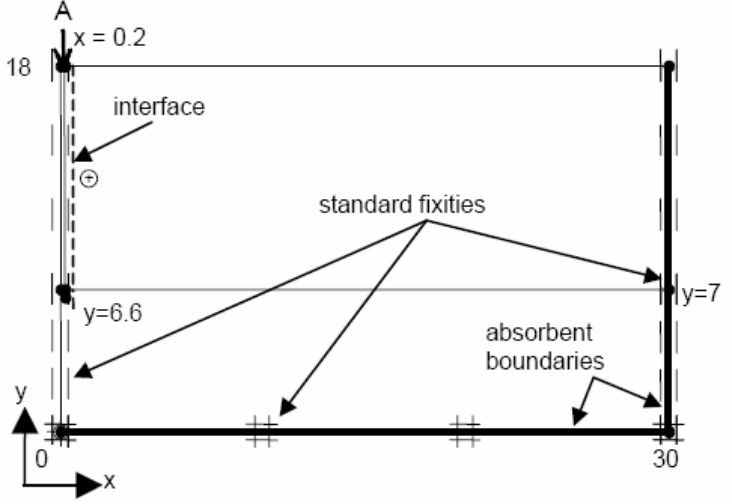

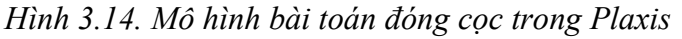

Để mô phỏng tải trọng của búa đóng sử dụng dạng tải phân bố (system A) đặt trên đỉnh cọc. Từ menu Load chọn system A dạng tải trong đông.

#### **Khai báo và gán vật liệu**

Lớp sét được mô phỏng theo mô hình Mohr-Coulomb, ứng xử không thoát nước (undrained). Phần tử tiếp xúc được sử dụng để mô phỏng sự giảm ma sát dọc theo thân cọc. Lớp cát được mô phỏng theo mô hình Hardening soil, do quá trính đóng cọc diễn ra nhanh nên lớp cát được lựa chọn ứng xử không thoát nước.

Cọc làm bằng bê tông, được mô phỏng theo mô hình đàn hồi tuyến tính (linear elastic model). Thông số đầu vào của vật liệu được trình bày ở bảng 3.2.

*ThS. Lương Tấn Lực Trang 34*

| Parameter                          | Symbol        | Clay      | Sand          | Pile          | Unit     |
|------------------------------------|---------------|-----------|---------------|---------------|----------|
| Material model                     | Model         | Mohr-C.   | Hardening-S   | Linear elast. |          |
| Type of behaviour                  | Type          | Undrained | Undrained     | Non-porous    |          |
| Unit weight above<br>phreatic line | Yunsat        | 16        | 17            | 24            | $kN/m^3$ |
| Unit weight below<br>phreatic line | Ysat          | 18        | 20            |               | $kN/m^3$ |
| Young's modulus                    | $E_{ref}$     | 15000     | 50000         | $3.10^{7}$    | $kN/m^2$ |
| Oedometer modulus                  | $E_{oed}$     |           | 50000         |               | $kN/m^2$ |
| Power                              | m             |           | 0.5           |               |          |
| Unloading modulus                  | $E_{ur}$      |           | 150000        |               | $kN/m^2$ |
| Poisson's ratio                    | $\mathcal{V}$ | 0.3       | 0.2           | 0.1           |          |
| Reference stress                   | $P_{ref}$     |           | 100           |               | $kN/m^2$ |
| Cohesion                           | $\mathcal{C}$ | 2         |               |               | $kN/m^2$ |
| Friction angle                     | φ             | 24        | 31            |               | $\circ$  |
| Dilatancy angle                    | $\mathcal{U}$ | $\Omega$  | $\Omega$      |               | $\circ$  |
| Interface strength<br>reduction    | $R_{inter}$   | 0.5       | $1.0$ (rigid) | $1.0$ (rigid) |          |

*Bảng 3.2. Thông số đầu vào của vật liệu*

#### **Phát sinh lưới phần tử**

Phát sinh lưới phần tử với lựa chọn là coarse (thô), riêng khu vực gần cọc chọn lưới mịn (fine). Kết quả phát sinh lưới phần tử như hình 3.15.

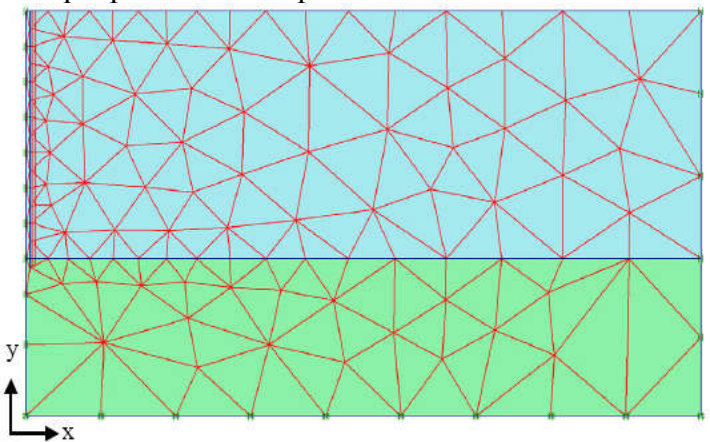

*Hình 3.15. Phát sinh lưới phần tử*

#### **Điều kiện ban đầu**

Áp lực nước lỗ rỗng được giả thiết nằm ngay tại mặt đất tự nhiên

Ứng suất hữu hiệu ban đầu được đặc trưng bởi hệ số Ko như mặc định, chú ý điều kiện ban đầu chưa có sự có mặt của cọc bê tông.

#### **Thực hiện quá trình tính toán**

Quá trình tính toán, phân tích gồm 3 giai đoạn:

*Giai đoạn 1:* giai đoạn xuất hiện cọc bê tông

Tiến hành chọn Plastic calculation ở trong mục General, chọn Staged construction trong mục Parameter, gắn đặc tính cọc vào mô hình.

*Giai đoạn 2:* tải trọng động tác dụng lên cọc, kích hoạt nữa chu kỳ tải.

Tiến hành chon Dynamic analysis trong mục General, dùng Additional steps (250). Kích vào Reset displacements to zero. Nhập 0,01s vào Time interval. Chon Manual setting cho iterative procedure và kích Define. Nhập Dynamic sub

steps là 1. Kích **đến** Load system A trong Multiplier để nhập giá trị của tải trọng động như hình 3.16.

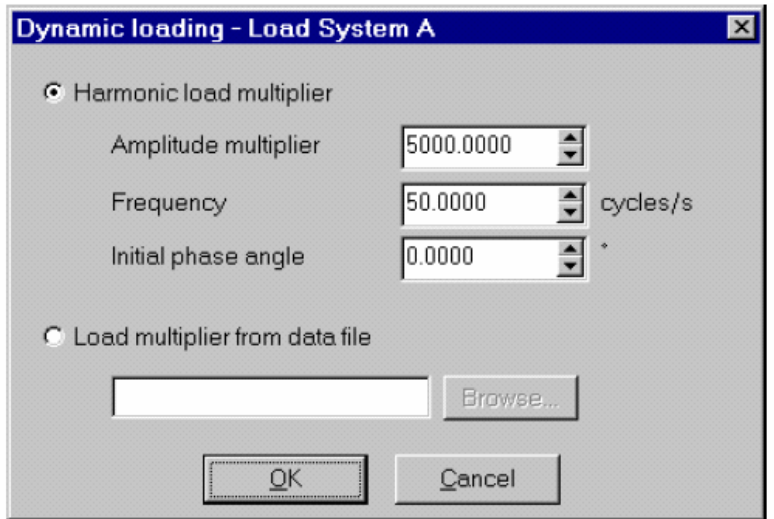

*Hình 3.16. Thông số đầu vào cho tải trọng động*

*Giai đoạn 3:* tải trong tác đông bằng 0, ứng xử đông giữa đất và coc được phân tích

Tiến hành chon Dynamic analysis trong mục General, dùng Additional steps (250). Nhập 0,19s vào Time interval. Chọn Manual setting cho iterative procedure và kích Define. Nhập Dynamic sub steps là 19. Trong Multiplier giữ

nguyên giá trị mặc định. Kích **đến** Load system A thay đổi tất cả các thông số trong hình 3.16 thành "0". Chọn điểm trên đỉnh cọc để vẽ biểu đồ.

#### **Xem kết quả tính toán**

Hình 3.17 thể hiện đô lún của cọc (đỉnh cọc) theo thời gian. Quan sát biểu đồ thấy rằng độ lún lớn nhất của cọc theo phương đứng khoảng 18mm, tuy nhiên độ lún cuối cùng khoảng 16mm.

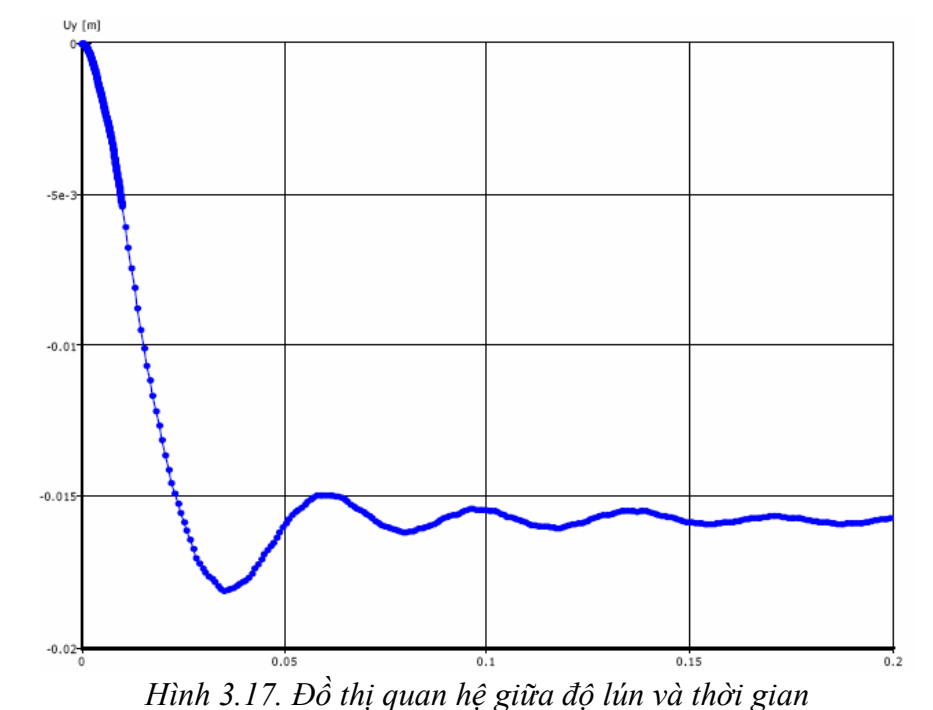

Hình 3.18 thể hiện ứng suất cắt trong vùng tiếp xúc tại thời điểm t = 0,01s, ứng suất cắt trượt huy động tối đa dọc theo thân cọc.

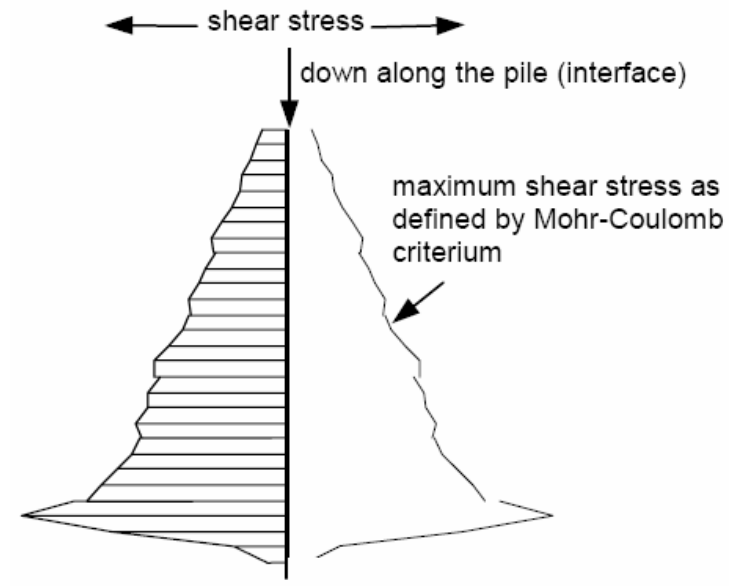

*Hình 3.18. Ứng suất cắt trong vùng tiếp xúc tại thời điểm 0,01s*

#### **3.3. Bài toán hố đào sâu**

Cho công trình hố đào sâu như hình 3.19, chiều sâu hố đào là 20m, chiều rộng 30m. Để thi công hố đào nói trên người ta dùng hệ tường vây bê tông cốt thép sâu 30m kết hợp hệ thanh chống để giữ ổn định hố đào. Khoảng cách giữa các thanh chống theo chiều dài là 5m. Đất nền gồm hai lớp: lớp sét dày 20m, lớp cát có chiều dày vô cùng, các chỉ tiêu cơ lý của các lớp đất được cho như bảng 3.3. Hãy tính toán ổn định và biến dạng của công trình hố đào sâu nói trên.

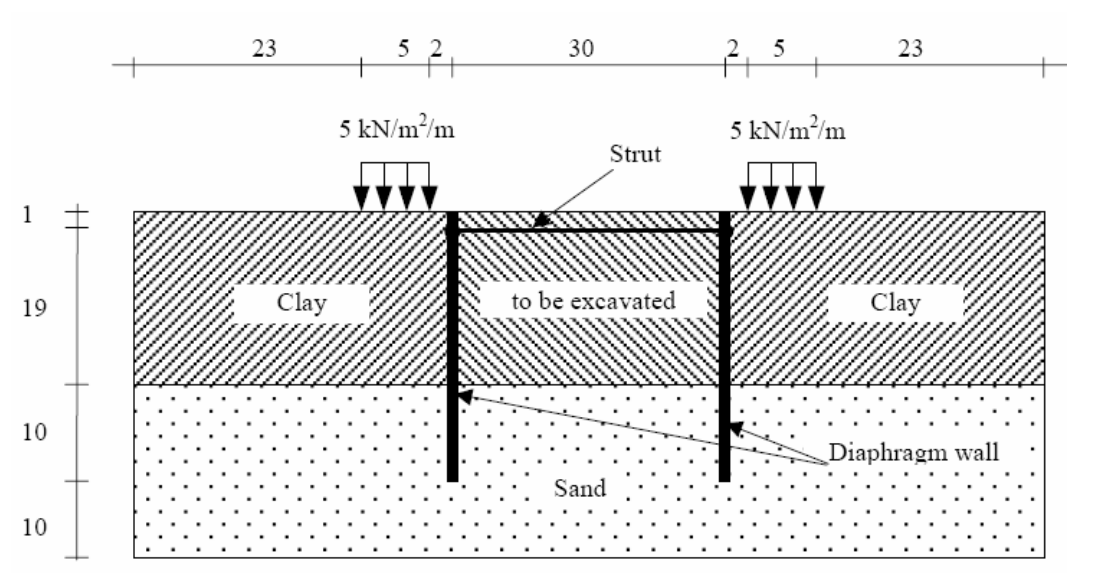

*Hình 3.19. Bài toán hố đào sâu*

#### **Các bước thực hiện**

#### **Khởi động chương trình vào của Plaxis**

Bắt đầu chương trình Plaxis bởi click chuột vào biểu tượng của chương trình vào, có thể chọn dự án hiện hữu trong dữ liệu hoặc tạo một dự án mới. Chọn New project và vào nút Ok.

#### **Thiết lập chung**

- Trong Tab Project, gõ "Bai tap 3" vào mục Title và đánh "tính toán ổn định và biến dạng của hố đào sâu" trong mục Comments
- Trong mục General, ở mục Model chọn "Plane strain" và mục Elements chọn " 15-node".
- Trong mục Acceleration giữ nguyên giá trị zero
- Trong Tab Dimensions, giữ nguyên đơn vị mặc định: Length = m, Force = KN,  $Time = day.$
- Trong mục Geometry dimensions, nhập giá trị 0.0, 45.0, 0.0 và 40.0 vào Left, Right, Bottom, Top.
- Trong mục Grid, nhập giá trị 1.0 cho spacing và intervals
- Kích Ok để hoàn thành việc thiết lập chung
	- **Vẽ mô hình:**

Sau khi hoàn thành thiết lập chung, vùng vẽ xuất hiện với gốc toa độ cũng như hai truc x, y. Mô hình hình học có thể tạo bất cứ khu vực nào thuộc vùng vẽ.

#### *Chọn nút Geometry line:*

• Đưa vị trí con trỏ đến gốc tọa đô, kiểm tra trên thanh Status xem đúng vị trí có tọa độ (0.0, 0.0), click chuột trái ta được điểm 0. Dịch chuyển theo trục x đến vị trí có tọa độ (45.0, 0.0), click chuột trái ta được điểm 1. Dịch chuyển đến vị trí có tọa độ (45.0, 40.0) và điểm (0.0, 40.0) click chuột trái ta có hai điểm số 2 và số 3. Cuối cùng di chuyển đến vị trí gốc tọa độ (điểm 0), click chuột trái ta được mô hình hình học của bái toán.

*ThS. Lương Tấn Lực Trang 38 Chọn nút Plate trên thanh công cụ:*

• Đưa con trỏ đến vị trí có tọa độ (30.0, 40.0), kích chuột kéo xuống theo chiều dọc đến tọa độ (30.0, 10.0). Kích chuột phải để kết thúc lệnh vẽ.

*Chọn nút Geometry line:*

- Để chia các giai đoạn thi công, lựa chọn nút Geometry line, đưa con trỏ đến vị trí có tọa độ (30.0, 38.0), kích chuột trái, tiếp tục di duyển con trỏ sang phải đến điểm có tọa độ (45.0, 38.0) kích chuột trái. Để kết thúc giai đoạn đào đất thứ nhất kích chuột phải.
- $\bullet$  Tiếp tục giai đoạn đào thứ 2: di chuyển con trỏ đến vị trí có tọa độ (30.0, 30.0), kích chuột trái, tiếp tục di duyển con trỏ điểm có tọa độ (45.0, 30.0) kích chuột trái, kích chuột phải để kết thúc.

# *Chọn nút Interfaces trên thanh công cụ:*

 Di chuyển con trỏ đến vị trí đỉnh của tường vây (30.0, 40.0) và kích chuột trái. Di chuyển đến đáy của tường vây (30.0, 10.0), kích chuột trái. Phần tử tiếp xúc đã được tạo phía trái của tường vây. Bằng cách làm tương tự, di chuyển con trỏ từ đáy lên đỉnh tường vây về phía bên phải, kích chuột trái và cuối cùng kích chuột phải để kết thúc việc khai báo phần tử tiếp xúc.

#### *Chọn nút Fixed-end anchor trên thanh công cụ:*

 Di chuyển con trỏ đến vị trí (30.0, 39.0), kích chuột trái, một cửa sổ xuất hiện với các thông số cần nhập vào bao gồm: góc định hướng, chiều dài thanh chống. Nhập Equivalent length: 15m (một nữa chiều rộng của hố đào) và kích Ok. Góc định hướng ở đây là  $0^0$ .

# *Chọn nút Distributed load – load system A trên thanh công cụ:*

 Di chuyển con trỏ đến vị trí có tọa độ (23.0, 40.0), kích chuột trái, tiếp tục di chuyển con trỏ sang phải 5m đến điểm có tọa độ (28.0, 40.0) kích chuột trái. Kích chuột phải để kết thúc khai báo tải trọng phân bố. Kích vào nút Selection trên thanh công cụ  $\lambda$ , kích đúp vào tải trọng phân bố, chọn Distributed Load (system A), nhập giá trị theo phương Y là -5 KN/m<sup>2</sup>.

#### **Thiết lập điều kiện biên**

• Click vào nút Standard fixities hoặc chọn Standard fixities từ menu Load  $(Ux = 0, Uy = free)$ . Mô hình bài toán như hình 3.20.

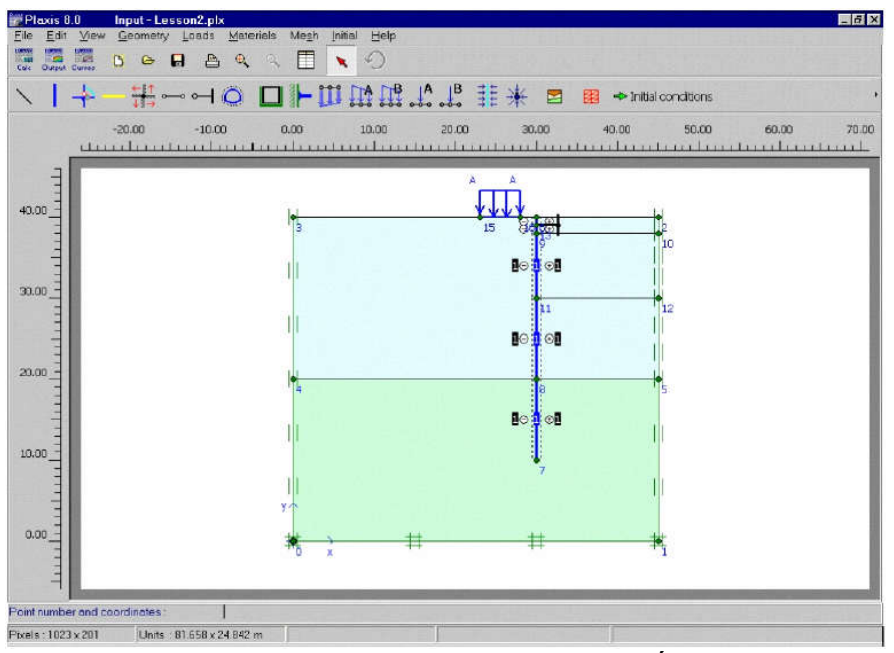

*Hình 3.20. Mô hình phân tích bài toán hố đào sâu* 

#### **Khai báo và gán vật liệu**

Khai báo và gán vật liệu phải được tiến hành ngay sau khi thiết lập điều kiện biên và trước khi phát sinh lưới phần tử.

| Parameter                             | Name                 | Clay    | Sand    | Unit              |
|---------------------------------------|----------------------|---------|---------|-------------------|
|                                       |                      | layer   | layer   |                   |
| Material model                        | Model                | Mohr-   | Mohr-   |                   |
|                                       |                      | Coulomb | Coulomb |                   |
| Type of material behaviour            | <b>Type</b>          | Drained | Drained |                   |
| Soil unit weight above phreatic level | Yunsat               | 16      | 17      | $kN/m^3$          |
| Soil unit weight below phreatic level | $\gamma_{\text sat}$ | 18      | 20      | $kN/m^3$          |
| Permeability in hor. direction        | $k_{x}$              | 0.001   | 1.0     | m/day             |
| Permeability in ver. direction        | $k_{y}$              | 0.001   | 1.0     | m/day             |
| Young's modulus (constant)            | $E_{ref}$            | 10000   | 40000   | kN/m <sup>2</sup> |
| Poisson's ratio                       | $\mathcal V$         | 0.35    | 0.3     |                   |
| Cohesion (constant)                   | $\mathcal{C}_{ref}$  | 5.0     | 1.0     | kN/m <sup>2</sup> |
| Friction angle                        | φ                    | 25      | 32      | $\circ$           |
| Dilatancy angle                       | W                    | 0.0     | 2.0     | $\circ$           |
| Strength reduction factor inter.      | $R_{inter}$          | 0.5     | 0.67    |                   |

*Bảng 3.3. Thông số đầu vào của lớp sét, lớp cát, phần tử tiếp xúc* 

*Bảng 3.4. Thông số đầu vào của tường vây*

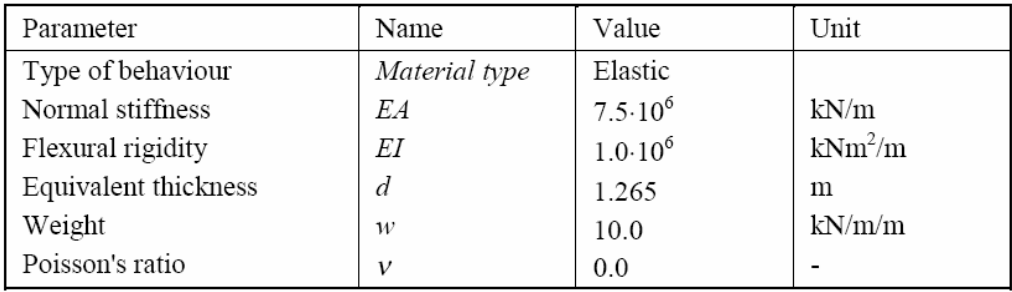

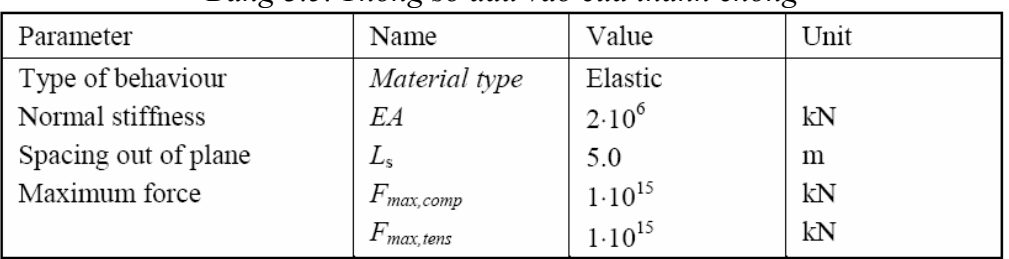

#### *Bảng 3.5. Thông số đầu vào của thanh chống*

*Trình tự tiến hành như sau:*

- Kích vào nút Material Sets  $\geq$  trên thanh công cụ, chon Soil & interfaces. Kích nút New để tạo dữ liệu mới. Đối với lớp sét, nhập Clay vào mục Identification, Mohr-Coulomb từ Material model và Drained từ Material type. Cuối cùng nhập các dữ liệu từ bảng 3.3 vào mục General và Parameters. Đối với lớp cát tiến hành tương tự như lớp sét.
- Trong mục Set type của cửa sổ Material Sets chọn Plate, kích New, nhập Diaphragm wall vào mục Identification, nhập các thông số từ bảng 3.4 vào mục Properties. Kích Ok để đóng dữ liệu.
- Trong mục Set type của cửa sổ Material Sets chọn Anchors, kích New, nhập Strut vào mục Identification, nhập các thông số từ bảng 3.5 vào mục Properties. Kích Ok để đóng dữ liệu.
- Để gán vật liệu vào mô hình tiến hành chọn và giữ chuột trái trong khi di chuyển gán vật liệu vào mô hình.
- Kích Ok ở cửa sổ Material sets để đóng dữ liệu.

#### **Phát sinh lưới phần tử**

Khi hoàn thành mô hình phân tích, tiến hành phát sinh lưới phần tử. Các bước tiến hành như sau:

Kích vào nút Generate mesh  $\frac{1}{\sqrt{2\pi}}$  trên thanh công cu hoặc chon Generate trong Menu mesh. Kích vào nút "Update" để trở về mô hình phân tích

#### **Điều kiện ban đầu**

Khi hoàn thành việc phát sinh lưới phần tử, trước khi bắt đầu quá trình tính toán thì điều kiện ban đầu phải được xác định. Điều kiện ban đầu bao gồm: điều kiện về áp lực nước lỗ rỗng, điều kiện về ứng suất hữu hiệu. Trình tự tiến hành như sau:

Kích vào nút Initial conditions  $\Rightarrow$  Initial conditions trên thanh công cụ hoặc chon Initial conditions từ Menu Initial. Một cữa sổ nhỏ xuất hiện với giá trị mặc định dung trọng của nước là 10KN/m<sup>3</sup>. Kích Ok để chấp nhận giá trị mặc định, điều kiện biên áp lực nước lỗ rỗng xuất hiện. Tuy nhiên với bài toán hiện tại không xét đến ảnh hưởng của nước ngầm nên cao độ mực nước ngầm mặc định nằm tại đáy của mô hình.

- Tiếp theo kích vào nút Generate initial stresses trên thanh công cu hoặc chon Initial stresses trong Menu generate. Hộp thoại Ko–procedure xuất hiện. Chấp nhận giá trị Ko mặc định, kích Ok. Sau khi hoàn thành, một cửa sổ Window xuất hiện hiển thị ứng suất hữu hiệu ban đầu.
- Kích vào nút Update để trở về chương trình vào, sau khi hoàn thành việc phát sinh điều kiện ban đầu, chương trình tính có thể bắt đầu. Kích vào nút Calculate, chương trình yêu cầu lưu file tính vào dữ liệu, kích Yes, đặt tên cho File và kích nút Save.

#### **Thực hiện quá trình tính toán**

Sau khi kích vào nút Calculate và lưu dữ liệu, chương trình vào sẽ đóng lại, chương trình tính bắt đầu, trong mục Calculation type chọn plastic calculation. Qúa trình tính toán gồm 5 giai đoạn:

#### *Giai đoạn 1*: gia tải

Chọn Staged construction từ hộp Loading input, kích nút Define một cửa sổ Staged construction xuất hiện với mô hình phân tích bài toán ngoại trừ tường vây, thanh chống, tải trọng. Kích hoạt tường vây (tường vây trở thành màu xanh) đồng thời kích hoạt tải trọng. Kích Update để hoàn thành khai báo cho giai đoạn 1.

#### *Giai đoạn 2*: đào đất lần 1

Trong cửa sổ Calculations kích nút Next, một giai đoạn tính toán mới xuất hiện. Kích nút Define để khai báo thông số đầu vào cho quá trình phân tích: kích vào phần đất đào cho lần đào 1. Kích Update để hoàn thành khai báo cho giai đoạn 2.

#### *Giai đoạn 3*: lắp đặt thanh chống

Trong cửa sổ Calculations kích nút Next, một giai đoạn tính toán mới xuất hiện. Kích nút Define để khai báo thông số đầu vào cho quá trình phân tích: kích hoạt thanh chống (thanh chống trở thành màu đen). Kích Update để hoàn thành khai báo cho giai đoạn 3.

#### *Giai đoạn 4*: đào đất lần 2

Trong cửa sổ Calculations kích nút Next, một giai đoạn tính toán mới xuất hiện. Kích nút Define để khai báo thông số đầu vào cho quá trình phân tích: kích vào phần đất đào cho lần đào 2. Kích Update để hoàn thành khai báo cho giai đoạn 4.

#### *Giai đoạn 5*: đào đất lần 3

Trong cửa sổ Calculations kích nút Next, một giai đoạn tính toán mới xuất hiện. Kích nút Define để khai báo thông số đầu vào cho quá trình phân tích: kích vào phần đất đào cho lần đào 3. Kích Update để hoàn thành khai báo cho giai đoạn 5.

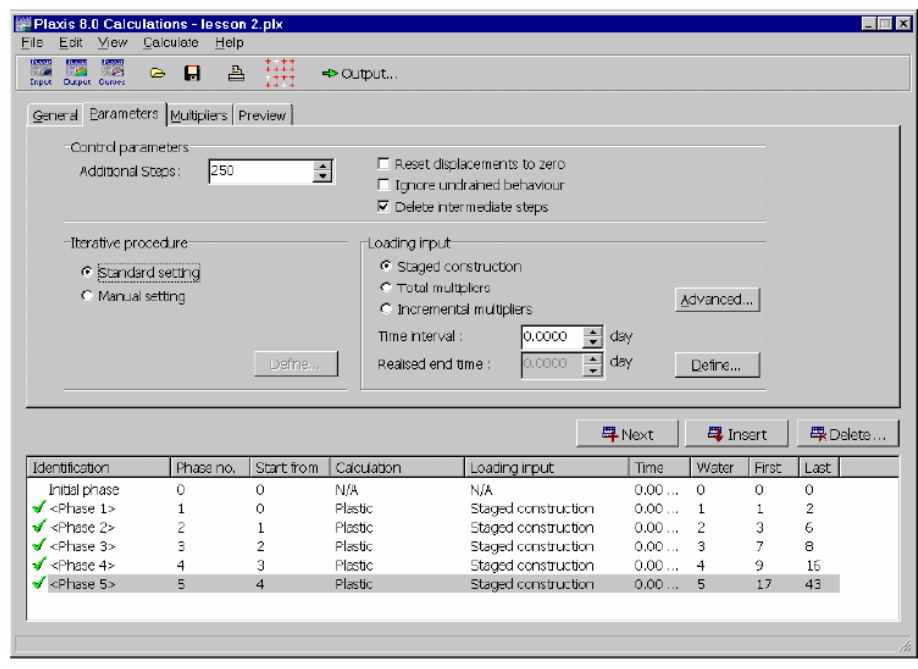

*Hình 3.21. Cửa sổ tính toán với các thông số*

#### **Xem kết quả tính toán**

Trong cửa sổ Calculations, chọn giai đoạn cuối của chương trình tính, kích vào nút Output trên thanh công cụ.

Chọn Effective stresses từ Menu stresses, kết quả hiển thị như hình 3.22.

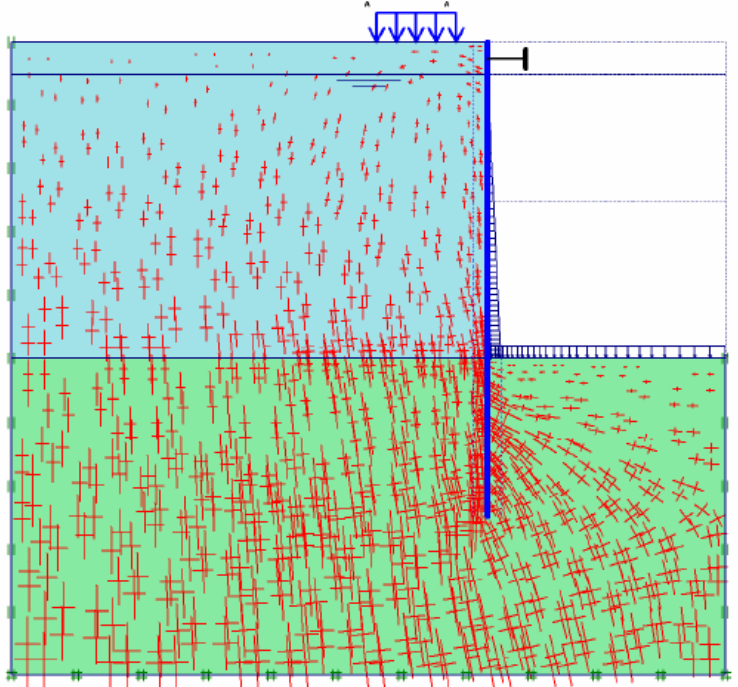

*Hình 3.22. Ứng suất hữu hiệu trong đất nền*  Kích đúp lên tường vây, chọn bending moments, kết quả hiển thị như hình 3.23.

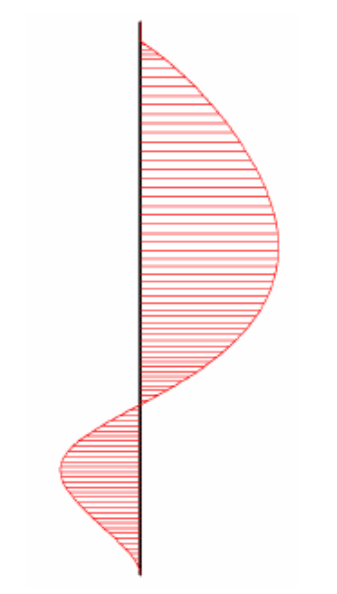

*Hình 3.23. Mô men uốn trong tường vây*

#### **3.4. Bài toán nền đường đắp trên đất yếu**

Mặt cắt nền đường đắp trên đất yếu được thể hiện như hình 3.24, bề rộng mặt đường là 16m, đắp cao 4m. Độ dốc mái taluy là 1:3. Đất đắp là đất cát, dưới lớp đất đắp là lớp đất yếu dày 6m bao gồm hai lớp đất: lớp than bùn dày 3m, dưới lớp than bùn là lớp sét dày 3m.

 Lớp đất cát chặt nằm dưới lớp đất yếu, không xét tới trong quá trình phân tích. Mực nước ngầm nằm tại cao độ mặt đất tự nhiên. Hãy phân tích ổn định và biến dạng của nền đường đắp nói trên ?

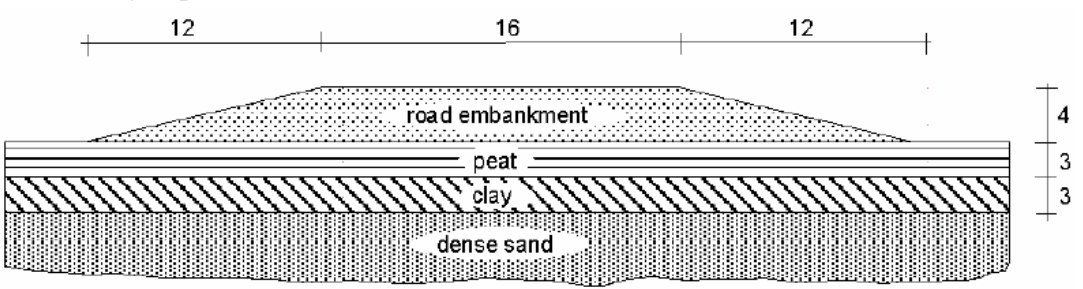

*Hình 3.24. Bài toán nền đường đắp trên đất yếu* 

#### **Các bước thực hiện**

#### **Khởi động chương trình vào của Plaxis**

Bắt đầu chương trình Plaxis bởi click chuột vào biểu tượng của chương trình vào, có thể chọn dự án hiện hữu trong dữ liệu hoặc tạo một dự án mới. Chọn New project và vào nút Ok.

#### **Thiết lập chung**

- Trong Tab Project, gõ "Bai tap 4" vào mục Title và đánh "tính toán ổn định và biến dạng của hố đào sâu" trong mục Comments
- Trong mục General, ở mục Model chọn "Plane strain" và mục Elements chọn " 15-node".
- Trong mục Acceleration giữ nguyên giá trị zero
- Trong Tab Dimensions, giữ nguyên đơn vị mặc định: Length = m, Force = KN,  $Time = day.$
- Trong mục Geometry dimensions, nhập giá trị 0.0, 40.0, 0.0 và 10.0 vào Left, Right, Bottom, Top.
- Trong mục Grid, nhập giá trị 1.0 cho spacing và intervals
- Kích Ok để hoàn thành việc thiết lập chung

#### **Vẽ mô hình:**

Sau khi hoàn thành thiết lập chung, vùng vẽ xuất hiện với gốc tọa độ cũng như hai truc x, y. Mô hình hình học có thể tạo bất cứ khu vực nào thuộc vùng vẽ.

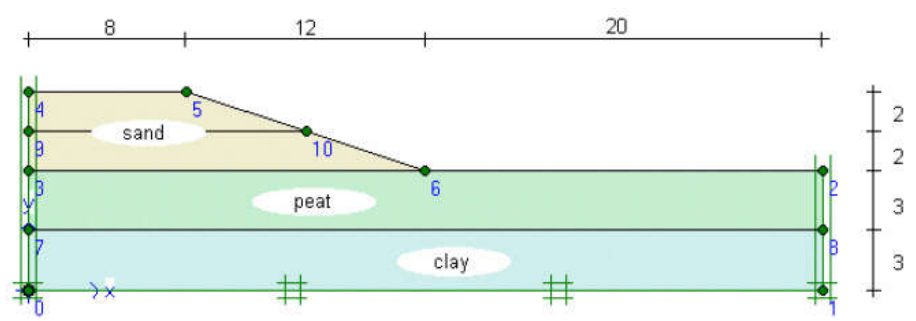

*Hình 3.25. Mô hình phân tích bài toán nền đường đắp trên đất yếu*

- **Thiết lập điều kiện biên**
- Click vào nút Standard fixities hoặc chọn Standard fixities **the transference** từ menu Load  $(Ux = 0, Uy = free).$ 
	- **Khai báo và gán vật liệu**

Khai báo và gán vật liệu phải được tiến hành ngay sau khi thiết lập điều kiện biên và trước khi phát sinh lưới phần tử.

| Parameter                                | Name                 | Clay        | Peat              | Sand    | Unit     |
|------------------------------------------|----------------------|-------------|-------------------|---------|----------|
| Material model                           | Model                | МC          | МC                | МC      |          |
| Type of behaviour                        | Type                 | Undrained   | Undrained         | Drained |          |
| Soil unit weight above<br>phreatic level | Yunsat               | 15          | 8                 | 16      | $kN/m^3$ |
| Soil unit weight below<br>phreatic level | $\gamma_{\text sat}$ | 18          | 11                | 20      | $kN/m^3$ |
| Horizontal permeability                  | $k_{x}$              | $1.10^{-4}$ | $2.10^{-3}$       | 1.0     | m/day    |
| Vertical permeability                    | $k_v$                | $1.10^{-4}$ | $1 \cdot 10^{-3}$ | 1.0     | m/day    |
| Young's modulus                          | $E_{ref}$            | 1000        | 350               | 3000    | $kN/m^2$ |
| Poisson's ratio                          | $\mathcal V$         | 0.33        | 0.35              | 0.3     |          |
| Cohesion                                 | $c_{ref}$            | 2.0         | 5.0               | 1.0     | $kN/m^2$ |
| Friction angle                           | $\varphi$            | 24          | 20                | 30      | $\circ$  |
| Dilatancy angle                          | Ψ                    | 0.0         | 0.0               | 0.0     | $\circ$  |

*Bảng 3.6. Thông số đầu vào của lớp sét, lớp than bùn, lớp cát* 

#### **Phát sinh lưới phần tử**

Khi hoàn thành mô hình phân tích, tiến hành phát sinh lưới phần tử. Các bước tiến hành như sau:

Kích vào nút Generate mesh trên thanh công cụ hoặc chọn Generate trong Menu mesh. Kích vào nút "Update" để trở về mô hình phân tích

#### **Điều kiện ban đầu**

Khi hoàn thành việc phát sinh lưới phần tử, trước khi bắt đầu quá trình tính toán thì điều kiện ban đầu phải được xác định. Điều kiện ban đầu bao gồm: điều kiện về áp lực nước lỗ rỗng, điều kiện về ứng suất hữu hiệu. Trình tự tiến hành như sau:

- Kích vào nút Initial conditions  $\Rightarrow$  Initial conditions trên thanh công cụ hoặc chọn Initial conditions từ Menu Initial. Một cữa sổ nhỏ xuất hiện với giá trị mặc định dung trọng của nước là 10KN/m<sup>3</sup>. Kích Ok để chấp nhận giá trị mặc định, điều kiện biên áp lực nước lỗ rỗng xuất hiện. Vẽ đường mực nước bắt đầu từ điểm có tọa độ (0.0, 6.0) đến điểm (40.0, 6.0).
- Kích vào nút Closed consolidation boundary  $\mathbf{t}$  trên thanh công cụ, di chuyển con trỏ đến điểm (0.0, 10.0) kích chuột trái, di chuyển đến điểm (0.0, 0.0) kích thêm lần nữa. Kích chuột phải để kết thúc lệnh. Tiếp tục di chuyển con trỏ đến điểm (40.0, 6.0) và kích chuột, di chuyển con trỏ xuống vị trí (40.0, 0.0) kích thêm lần nữa. Kích chuột phải để kết thúc khai báo điều kiện biên cố kết. Kích vào nút Generate water pressures để phát sinh áp lực nước lỗ rỗng và điều kiện biên cố kết.
- Tiếp theo kích vào nút Generate initial stresses trên thanh công cu hoặc chọn Initial stresses trong Menu generate. Hộp thoại Ko–procedure xuất hiện. Chấp nhận giá trị Ko mặc định, kích Ok. Sau khi hoàn thành, một cửa sổ Window xuất hiện hiển thị ứng suất hữu hiệu ban đầu.
- Kích vào nút Update để trở về chương trình vào, sau khi hoàn thành việc phát sinh điều kiện ban đầu, chương trình tính có thể bắt đầu. Kích vào nút Calculate, chương trình yêu cầu lưu file tính vào dữ liệu, kích Yes, đặt tên cho File và kích nút Save.

#### **Thực hiện quá trình tính toán**

Sau khi kích vào nút Calculate và lưu dữ liệu, chương trình vào sẽ đóng lại, chương trình tính bắt đầu, trong mục Calculation type chọn consolidation analysis. Qúa trình tính toán gồm 4 giai đoạn:

#### *Giai đoạn 1*: đắp đất lần 1

Chon Staged construction từ hộp Loading input, kích nút Define một cửa sổ Staged construction xuất hiện, nhập 5 days vào mục Time interval, kích chuột vào phần đất đắp lần 1 . Kích Update để hoàn thành khai báo cho giai đoạn 1.

#### *Giai đoạn 2*: đợi đất nền cố kết

Trong cửa sổ Calculations kích nút Next, một giai đoạn tính toán mới xuất hiện. Kích nút Define để khai báo thông số đầu vào cho quá trình phân tích: nhập 200 days vào mục Time interval. Kích Update để hoàn thành khai báo cho giai đoạn 2.

#### *Giai đoạn 3*: đắp đất lần 2

*ThS. Lương Tấn Lực Trang 46* Trong cửa sổ Calculations kích nút Next, một giai đoạn tính toán mới xuất hiện. Kích nút Define để khai báo thông số đầu vào cho quá trình phân tích: nhập 5 days vào mục Time interval, kích chuột vào phần đất đắp lần 2. Kích Update để hoàn thành khai báo cho giai đoạn 3.

*Giai đoạn 4*: phân tích cố kết đến khi áp lực nước lỗ rỗng tiêu tán hết

Trong cửa sổ Calculations kích nút Next, một giai đoạn tính toán mới xuất hiện. Kích nút Define để khai báo thông số đầu vào cho quá trình phân tích: trong tab Parameters chọn Minimum pore pressure, chấp nhận giá trị mặc định  $1KN/m^2$ . Kích Update để hoàn thành khai báo cho giai đoạn 4.

#### **Xem kết quả tính toán**

Trong cửa sổ Calculations, chon giai đoạn 3 và giai đoạn 4 chương trình tính, kích vào nút Output trên thanh công cụ.

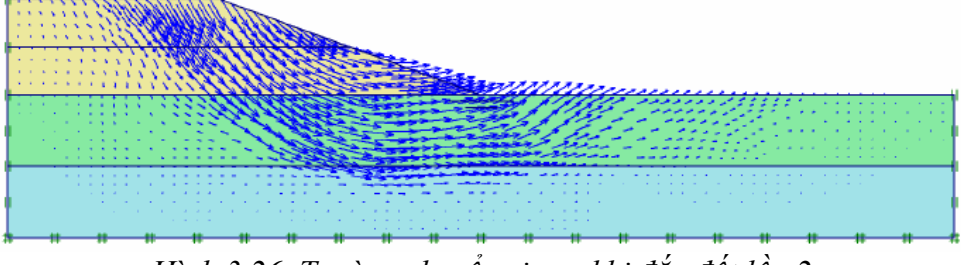

*Hình 3.26. Trường chuyển vị sau khi đắp đất lần 2* 

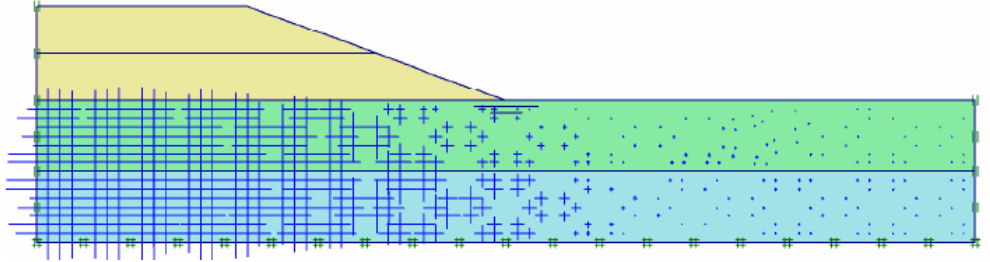

*Hình 3.27. Áp lực nước lỗ rỗng thặng dư trong đất nền sau khi đắp đất lần 2*

Sau khi kết thúc quá trình phân tích cố kết của nền đường đắp. Trong mục Calculation type chon Phi-c-reduction để chuyển qua chức năng phân tích ổn định của nền đường. Kết quả phân tích ổn định của giai đoạn đắp đất lần 2 thể hiện như hình 3.28.

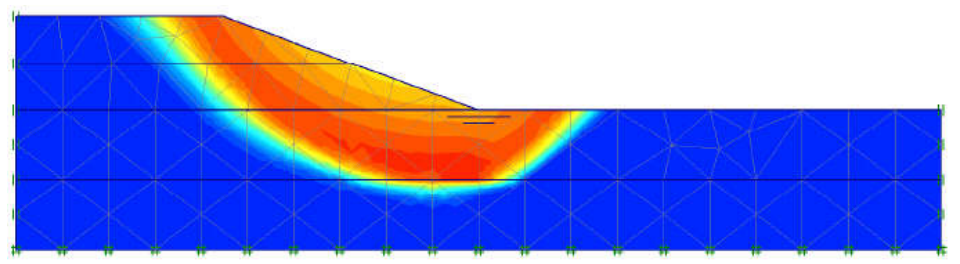

*Hình 3.28. Mặt trượt trong nền đường đắp sau khi đắp đất lần 2*

## **TÀI LIỆU THAM KHẢO**

[1] Plaxis 2D Version 8, Manual

[2] Châu Ngọc Ẩn (2004), *Cơ học đất*, Nhà xuất bản Đại Học Quốc Gia TP.HCM